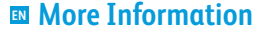

- **s** Další informace
- **Więcej informacji PL**
- **További információ HU**
- **Informaţii suplimentare RO**
- **Повече информация BG**

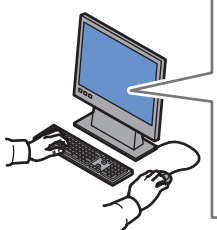

**www.xerox.com/office/VLB405support**

**www.xerox.com/msds** (U.S./Canada) **www.xerox.com/environment\_europe**

**www.xerox.com/office/businessresourcecenter www.xerox.com/office/VLB405supplies**

**EN** Before operating your printer, read the safety and regulatory chapters in the *User Guide* available on Xerox.com, or the *Safety, Regulatory, Recycling, and Disposal Reference Guide* on the *Software and Documentation* disc.

*Material Safety Data Sheets* (US/Canada) and environmental information (Europe) are available online.

**CS** Před použitím tiskárny si přečtěte kapitoly věnované bezpečnosti a právním předpisům v *uživatelské příručce*, která je k dispozici na webu Xerox.com, nebo v příručce *Referenční příručka k bezpečnosti, právním předpisům, recyklaci a likvidaci* na disku *Software and Documentation* (Disk se softwarem a dokumentací).

Dokumenty *Material Safety Data Sheets* (USA/Kanada) a informace o vlivu na životní prostředí (Evropa) jsou k dispozici online.

**PL** Przed rozpoczęciem korzystania z drukarki zapoznaj **PL Przed rozpoczęciem korzystania z drukarki zapoznaj** się z rozdziałami zawierającymi informacje dotyczące bezpieczeństwa i uregulowań prawnych w *Podręczniku użytkownika* dostępnym w witrynie Xerox.com lub *Podręczniku dotyczącym bezpieczeństwa, uregulowań prawnych, recyklingu i usuwania zużytych produktów* dostępnym na dysku *Software and Documentation* (Oprogramowanie i dokumentacia).

*Material Safety Data Sheets* (USA/Kanada) oraz informacje środowiskowe (Europa) są dostępne w trybie online.

**HU** A nyomtató üzemeltetése előtt olvassa el a biztonságra és a hatósági megfelelésre vonatkozó fejezeteket a Xerox.com webhelyen található *Felhasználói útmutatóban* vagy a *Biztonsági, hatósági megfelelési, újrahasznosítási és leselejtezési útmutatót* a *Software and Documentation* (Szoftver és dokumentáció) lemezen.

*Material Safety Data Sheets* (USA/Kanada) és a környezeti információk (Európa) online állnak rendelkezésre.

**RO** Înainte de a utiliza imprimanta, cititi capitolele despre siguranţă şi despre legislaţie din *Ghidul de utilizare* de pe Xerox.com sau citiţi *Ghidul de referinţă despre siguranţă, legi, reciclare şi eliminare* de pe discul *Software and Documentation* (Software si documentatie).

*Material Safety Data Sheets* (SUA/Canada) şi informaţiile despre mediu (Europa) sunt disponibile

**BG** Преди да използвате принтера, прочетете главите за безопасност и нормативни разпоредби в *User Guide* (Ръководство за потребителя), което можете да намерите на Xerox.com, или *Safety, Regulatory, Recycling, and Disposal Reference Guide* (Справочно ръководство за безопасността, нормативните разпоредби и изхвърлянето) на диска *Software and Documentation* (Софтуер и документация). *Material Safety Data Sheets* (САЩ/Канада) и информация относно околната среда (Европа)

#### **www.xerox.com/office/VLB405supplies**

- Printer supplies **EN**
- Spotřební materiál k tiskárně **CS**
- Materiały eksploatacyjne do drukarki **PL**
- <mark>HU</mark> Nyomtató-kellékanyagok
- Consumabile pentru imprimantă **RO**
- во Консумативи на принтера

#### **www.xerox.com/office/ businessresourcecenter**

- Templates, tips, and tutorials **EN**
- <mark>cs</mark> Šablony, tipy a výukové programy
- Szablony, wskazówki i samouczki **PL**
- Sablonok, tippek és útmutatók **HU**
- Modele, sfaturi şi tutoriale **RO**
- Шаблони, съвети и въвеждащи курсове **BG**

## Xerox® VersaLink® B405

Multifunction Printer • Multifunkční tiskárna • Drukarka wielofunkcyjna • Többfunkciós nyomtató • Imprimantă multifuncţională • Многофункционален принтер •

# Quick Use Guide

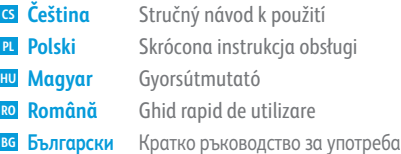

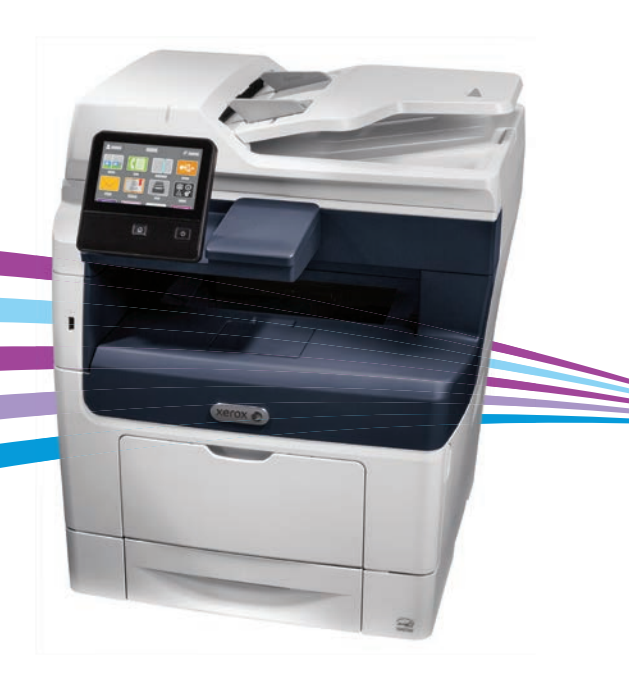

**Xerox 6** 

607E16461 Rev A<br>© 2017 Xerox Corporation. All Rights Reserved. Xerox®, Xerox and Design®, and VersaLink® are trademarks of Xerox Corporation in the United States and/or other countries. BR19540

- **EN Contents**
- **CS Obsah**
- **PL Zawartość**
- **HU Tartalom**
- **RO Cuprins**
- **BG Съдържание**

**CS Základy tiskárny EN Printer Basics ............................................................... 3**

- 
- **PL Podstawowe informacje o drukarce**
- **HU A nyomtató alapszolgáltatásai**
- **RO Imprimanta: elemente de bază BG Основни характеристики на принтера**
- Printer Tour...................................................................3 **EN** Prohlídka tiskárny **CS** Opis drukarki **PL** Nyomtató áttekintése **HU** Prezentarea imprimantei **RO**
- Запознаване с принтера **BG**
- Control Panel................................................................4 **EN**
- Ovládací panel **CS**
- **PL** Panel sterowania
- Vezérlőpult **HU**
- Panou de comandă **RO**
- вс Контролен панел
- Embedded Web Server...............................................5 **EN**
- Integrovaný webový server **CS**
- Wbudowany serwer sieci Web **PL**
- Beágyazott webkiszolgáló **HU**
- Server web inclus **RO**
- Вграден уеб сървър **BG**
- Customizing Your Workflow......................................6 **EN**
- Přizpůsobení pracovního postupu **CS**
- **PL** Dostosowywanie przepływu pracy
- A munkafolyamatok testre szabása **HU**
- Personalizarea fluxului de lucru **RO**
- Персонализиране на работния процес **BG**

**EN Printing ......................................................................... 8**

- **CS Tisk**
- **PL Drukowanie**
- **HU Nyomtatás**
- **RO Imprimarea**
- **BG Печат**

Supported Papers........................................................8 **EN**

- Podporovaný papír **CS**
- Obsługiwane rodzaje papieru **PL**
- Támogatott papír **HU**
- Hârtie acceptată **RO** Поддържани хартии **BG**
- Basic Printing .............................................................. 9 **EN**
- Základní tisk **CS**
- Drukowanie podstawowe **PL**
- Alapszintű nyomtatás **HU**
- Bazele imprimării **RO**
- Основни функции за печат **BG**

Printing from a USB Flash Drive............................10 **EN**

- Tisk z jednotky USB flash **CS**
- **PL** Drukowanie z dysku flash USB
- Nyomtatás USB flash meghajtóról **HU**
- Imprimarea de pe o unitate Flash USB **RO**
- Печат от USB флаш устройство **BG**

Printing Jobs Stored on the Printer.......................11 **EN**

- Tisk úloh uložených v tiskárně **CS**
- Drukowanie prac zapisanych na drukarce **PL**
- A nyomtatón tárolt munkák kinyomtatása **HU**
- Imprimarea lucrărilor stocate pe imprimantă **RO**
- Печатане на задания, съхранени на принтера **BG**

**EN Copying .......................................................................12**

- **CS Kopírování**
- **PL Kopiowanie**
- **HU Másolás**
- **RO Copierea**
- **BG Копиране**
	- Basic Copying............................................................12 **EN**
	- Základní kopírování **CS**
	- Kopiowanie podstawowe **PL**
	- Alapszintű másolás **HU**
	- Bazele copierii **RO**
	- Основни функции за копиране **BG**
- **CS Snímání PL Skanowanie HU Szkennelés EN Scanning.....................................................................13**
- **RO Scanarea**
- **BG Сканиране**
	- **EN** Using the Scan To App ............................................ 14

**CS Odstraňování problémů PL Rozwiązywanie problemów**

Základní faxování **CS** Faksowanie podstawowe **PL** Alapszintű faxolás **HU** Bazele lucrului cu faxul **RO** Основни функции за факс **BG**

Zaseknutý papír **CS** Zacięcia papieru **PL** Papírelakadások **HU** Blocaje de hârtie **RO** Засядания на хартия **BG**

**CS Další informace – zadní strana obalu PL Dalsze informacje — tylna okładka HU További információ: hátsó borító**

**EN More Information: Back cover**

**RO Informații suplimentare – Coperta din spate BG Повече информация – Задна корица**

**EN Troubleshooting ........................................................20**

Basic Faxing............................................................... 19 **EN**

Paper Jams................................................................. 20 **EN**

**HU Hibaelhárítás RO Rezolvarea problemelor BG Отстраняване на неизправности**

- **CS** Použití aplikace Snímání do
- **PL** Korzystanie z aplikacji Skanuj do
- **HU** A Szkennelés ide... alkalmazás használata
- **RO** Utilizarea aplicaţiei Scanare în
- **BG** Използване на приложението Scan To (Сканиране към)
- **EN** Scanning to a USB Flash Drive ................................ 15
- **CS** Snímání na jednotku USB flash
- **PL** Skanowanie do dysku flash USB
- **HU** Szkennelés USB flash meghajtóra
- **RO** Scanarea pe o unitate Flash USB
- **BG** Сканиране към USB флаш устройство

#### **EN** Scanning to Email .................................................... 16

- **CS** Snímání do e-mailu
- **PL** Skanowanie do poczty e-mail
- **HU** Szkennelés e-mailbe
- **RO** Scanarea în e-mail

**CS Faxování PL Faksowanie HU Fax**

**RO Lucrul cu faxul BG Изпращане на факс**

**www.xerox.com/office/VLB405support** 2

**BG** Сканиране към имейл

**EN** Scanning to a Default Folder.................................. 17

- **CS** Snímání do výchozí složky
- **PL** Skanowanie do folderu domyślnego
- **HU** Szkennelés alapértelmezett mappába
- **RO** Scanarea într-un folder implicit
- **BG** Сканиране към папка по подразбиране
- **EN Faxing..........................................................................18**

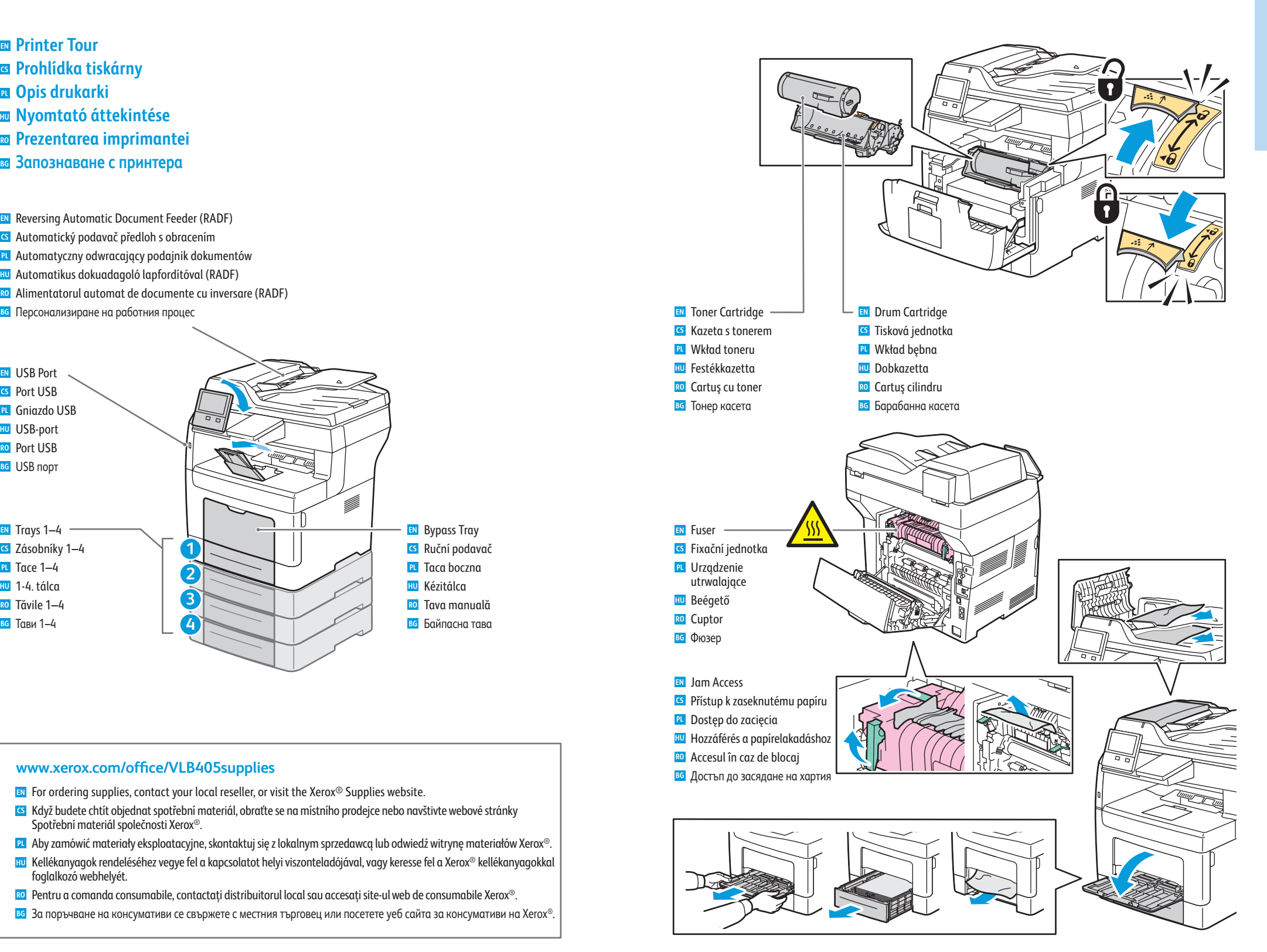

#### **www.xerox.com/office/VLB405support** 3

- **Control Panel EN**
- **a** Ovládací panel
- **7** Panel sterowania
- **Vezérlőpult HU**
- $\overline{\mathbf{r}}$  **Panou de comandă**
- **Контролен панел BG**

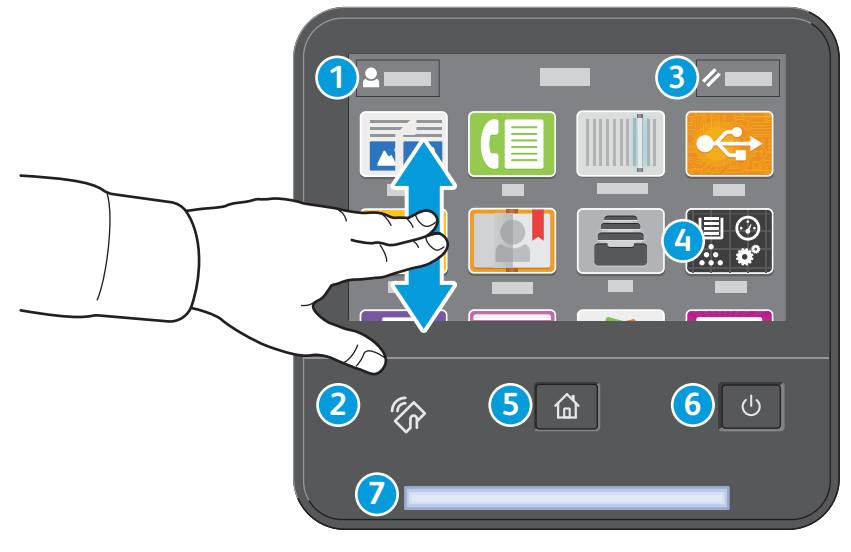

## **1**

- Log in for special access and customizing your experience. **EN**
- Přihlášením získáte zvláštní přístup a přizpůsobené funkce. **CS**
- Logowanie w celu uzyskania dostępu specjalnego i dostosowania środowiska pracy. **PL**
- Különleges hozzáférésért és a felhasználói élmény testre szabásáért jelentkezzen be. **HU**
- Conectaţi-vă pentru drepturi de acces speciale şi experienţă personalizată. **RO**
- Влезте за получаване на специален достъп и персонализиране на използването. **BG**

### **3**

- Reset clears settings for all apps. **EN**
- Tlačítko Resetovat vymaže nastavení všech aplikací. **CS**
- Opcja Resetuj umożliwia czyszczenie ustawień wszystkich aplikacji. **PL**
- A visszaállítás az összes alkalmazás beállításait törli. **HU**
- Resetarea şterge toate setările, din toate aplicaţiile. **RO**
- Reset (Начално състояние) изчиства настройките за всички приложения. **BG**

## **4**

- The Device app provides access to printer information and settings. **EN**
- Aplikace Zařízení poskytuje přístup k informacím o tiskárně a nastavení. **CS**
- Aplikacja Urządzenie umożliwia uzyskiwanie dostępu do informacji o drukarce oraz jej ustawień. **PL**
- Az Eszköz alkalmazás a nyomtatóinformációkhoz és -beállításokhoz nyújt hozzáférést. **HU**
- Aplicaţia Dispozitiv asigură acces la informaţiile despre imprimantă şi la setările acesteia. **RO**
- вс Device app (Приложение за у-вото) предоставя достъп до информация за принтера и неговите настройки.

**6**

## **5**

Power/Wake **EN** Napájení/probuzení **CS** Zasilanie/Wybudź **PL** Bekapcsolás/Ébredés **HU** Pornire/activare **RO** Захранване/събуждане **BG** Home returns to the main app screen. **EN** Stisknutím tlačítka Úvodní obrazovka se vrátíte na hlavní obrazovku aplikací. **CS** Opcja Strona główna umożliwia powrót do głównego ekranu aplikacji. **PL** A kezdőlappal a fő alkalmazás-képernyőre lehet visszalépni. **HU** Cu butonul Pornire se revine în ecranul principal de aplicaţie. **RO** Home (Начало) връща на основния екран на приложението. **BG**

## **2**

- NFC Area allows pairing with a mobile device to print or scan from an app. **EN**
- Oblast NFC umožňuje spárování s mobilním zařízení a tisk nebo snímání z aplikace. **CS**
- Obszar funkcji NFC umożliwia parowanie z urządzeniem przenośnym w celu drukowania lub skanowania za pomocą **PL** aplikacji.
- Az NFC-terület a mobileszközökkel való párosítást teszi lehetővé az alkalmazásokból történő nyomtatáshoz vagy **HU** szkenneléshez.
- Zona NFC permite asocierea cu un dispozitiv mobil pentru a putea imprima sau scana dintr-o aplicaţie. **RO**
- вс NFC областта позволява сдвояване с мобилно устройство за печат или сканиране от приложение.

- Status LED indicates printer status. For detailed information, refer to the *User Guide*. **EN**
- Stavový indikátor udává stav tiskárny. Podrobné informace najdete v *uživatelské příručce*. **CS**
- Dioda LED stanu wskazuje stan drukarki. Szczegółowe informacje można znaleźć w *podręczniku użytkownika*. **PL**
- Az állapotjelző LED a nyomtató állapotát jelzi ki. Részletes információért lásd a *Felhasználói útmutatót*. **HU**
- LED-ul de stare indică starea imprimantei. Pentru informaţii detaliate, consultaţi *Ghidul de utilizare*. **RO**
- Светодиодът за състояние посочва състоянието на принтера. За подробна информация вижте *User Guide* **BG** (Ръководство за потребителя).
- **Embedded Web Server EN**
- **Integrovaný webový server CS**
- **Wbudowany serwer sieci Web PL**
- **Beágyazott webkiszolgáló HU**
- **Server web inclus RO**
- **Вграден уеб сървър BG**

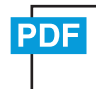

#### **www.xerox.com/office/VLB405docs**

**EN** The Xerox® Embedded Web Server enables you to access printer configuration details, paper and supplies status, job status, and diagnostic functions over a network. You can also manage fax, email, and address books.

For details on using the Embedded Web Server, refer to the *User Guide* located on Xerox.com.

**CS** Integrovaný webový server Xerox® umožňuje přístup k podrobnostem konfigurace tiskárny, stavu papíru a spotřebního materiálu, stavu úloh a diagnostickým funkcím prostřednictvím sítě. Umožňuje také spravovat fax, e-mail a adresáře.

Podrobnosti k používání integrovaného webového serveru naleznete v *uživatelské příručce*, která je k dispozici na webu Xerox.com.

**PL** Wbudowany serwer sieci Web firmy Xerox® umożliwia uzyskiwanie dostępu do szczegółów konfiguracji drukarki, stanu papieru i materiałów eksploatacyjnych, stanu pracy oraz funkcji diagnostycznych za pośrednictwem sieci. Można również zarządzać faksem, pocztą e-mail i książkami adresowymi.

Szczegółowe informacje dotyczące urządzenia wbudowanego serwera sieci Web można znaleźć w *podręczniku użytkownika* dostępnym w witrynie Xerox.com.

**HU** A Xerox® beágyazott webkiszolgáló hálózati hozzáférést nyújt a nyomtató beállításainak részleteihez, a papír és a kellékek állapotához, a munkák állapotához, valamint a diagnosztikai funkciókhoz. A faxok, az e-mailek és a címjegyzékek kezelését is lehetővé teszi.

A beágyazott webkiszolgáló használatának részleteiért lásd a Xerox.com webhelyen található *Felhasználói útmutatót*.

- **RO** Cu serverul web inclus Xerox® puteţi accesa detaliile de configurare ale imprimantei, starea alimentării cu hârtie și cu consumabile, starea lucrării și functiile de diagnoză prin retea. De asemenea, puteti gestiona faxurile, e-mailurile şi agendele cu adrese.
	- Pentru detalii despre utilizarea serverului web inclus, consultaţi *Ghidul de utilizare* de pe Xerox.com.
- **BG** Вграденият уеб сървър на Xerox® предоставя достъп до подробности за конфигурацията на принтера, състоянието на хартията и консумативите, състоянието на заданието и диагностични функции по мрежа. Също така можете да управлявате факс, имейл и адресните книги.

За подробности относно използването на вградения уеб сървър вижте *User Guide* (Ръководство за потребителя), намиращо се на Xerox.com.

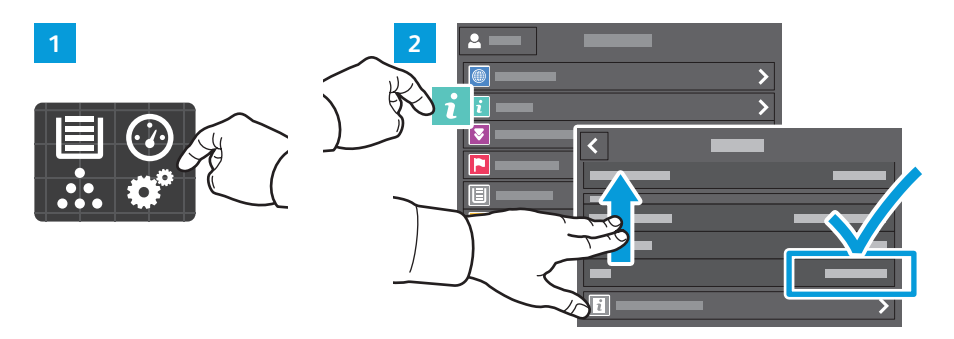

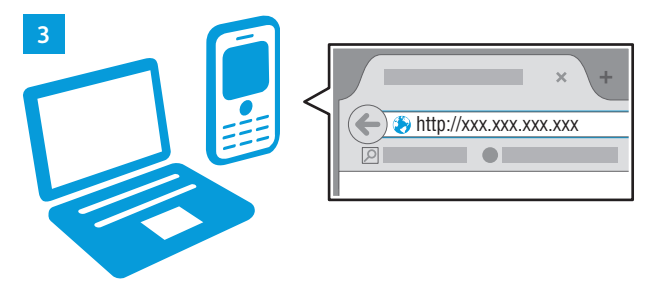

- **EN** To connect, in a Web browser, type the printer IP address. The network IPv4 address is available on the control panel touch screen. Touch **Device** app > **About**, then scroll down.
- **CS** Chcete-li se připojit, zadejte do webového prohlížeče adresu IP tiskárny. Síťová adresa IPv4 je uvedena na dotykové obrazovce ovládacího panelu. Stiskněte aplikaci **Zařízení** > **O** a přejděte dolů.
- **PL** Aby nawiązać połączenie, w przeglądarce internetowej wpisz adres IP drukarki. Sieciowy adres IPv4 można znaleźć na ekranie dotykowym panelu sterowania. Dotknij aplikacji **Urządzenie** > **Informacje**, a następnie przewiń w dół.
- **HU** A csatlakoztatáshoz írja be a nyomtató IP-címét egy webböngészőben. A hálózati IPv4-címet az érintőképernyős vezérlőpanelen keresheti meg. Érintse meg az **Eszköz** alkalmazás > **Névjegy** lehetőséget, majd görgessen le.
- **RO** Pentru a vă conecta, tastaţi adresa IP a imprimantei într-un browser web. Adresa de reţea IPv4 se poate afişa pe ecranul senzorial al panoulul de comandă. Atingeţi aplicaţia **Dispozitiv** > **Despre**, apoi derulaţi în jos.
- **BG** За да свържете, въведете IP адреса на принтера в уеб браузър. Мрежовият IPv4 адрес можете да намерите на сензорния екран на контролния панел. Натиснете **Device app** (Приложение за у-вото) > **About** (Относно), след което превъртете надолу.

#### **Customizing Your Workflow EN**

- **Přizpůsobení pracovního postupu CS**
- **¤ Dostosowywanie przepływu pracy**
- **A munkafolyamatok testre szabása HU**
- **Personalizarea fluxului de lucru RO**
- **Персонализиране на работния процес BG**

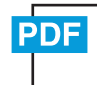

#### **www.xerox.com/office/VLB405docs**

**EN** The printer offers options for personalizing your experience by saving settings presets, customizing app and setting list layout, and expanding your app collection.

Note: access to login and personalization features may be limited by your system administrator. For details, refer to the *User Guide* and *System Administrator Guide*.

**CS** Práci s tiskárnou si můžete přizpůsobit prostřednictvím uložení předvoleb nastavení, vlastního rozvržení aplikací a nastavení a rozšíření své sbírky aplikací.

Poznámka: Správce systému může omezit váš přístup k funkcím přihlášení a přizpůsobení. Podrobnosti najdete v *uživatelské příručce* a příručce *System Administrator Guide* (Příručka správce systému).

**PL** Metody obsługi drukarki można dopasować do własnych potrzeb poprzez zapisanie zestawów ustawień, dostosowanie aplikacji i określenie układu listy, a także poszerzenie kolekcji aplikacji.

Uwaga: dostęp do funkcji logowania i indywidualizacji może być ograniczony przez administratora systemu. W celu uzyskania szczegółowych informacji zajrzyj do *podręcznika użytkownika* i publikacji *System Administrator Guide* (Podręcznik administratora systemu).

- **HU** A nyomtatón lehetősége van a felhasználói élmény személyre szabására az előbeállítások mentésével, az alkalmazások és a beállításlisták elrendezésének testre szabásával, és az alkalmazások körének bővítésével. Megjegyzés: előfordulhat, hogy rendszergazdája korlátozta a bejelentkezési és testre szabási funkciók elérését. Részletes információk: *Felhasználói útmutatót* és *System Administrator Guide* (Rendszer-adminisztrátori útmutató).
- **RO** Imprimanta oferă opţiuni de personalizare a experienţei de utilizare, prin salvarea presetărilor cu opţiuni, personalizarea aplicației și a aspectului listei de setări, precum și prin extinderea colecției de aplicații.
	- Notă: administratorul de sistem poate limita accesul la funcțiile de conectare și de personalizare. Pentru detalii, consultaţi *Ghidul de utilizare* şi *System Administrator Guide* (Ghid pentru administrarea sistemului).
- **BG** Принтерът предлага опции за персонализиране на работата чрез запазване на предварително зададени настройки, персонализиране на приложения и оформлението на списъка с настройки, както и разширяване на колекцията от приложения.

Забележка: достъпът до функциите за влизане и персонализиране може да бъде ограничен от системния администратор. За подробности вижте *User Guide* (Ръководство за потребителя) и *System Administrator Guide* (Ръководство за системния администратор).

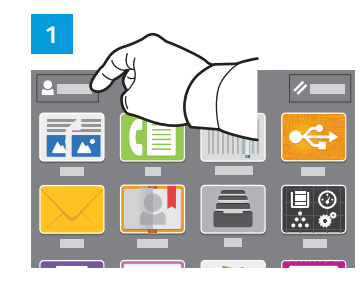

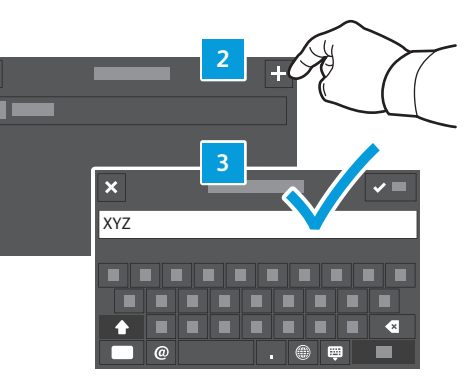

- **EN** To begin creating your personalized experience, first create a login identity. Touch **Login**, then touch **+** (add). Type your user name, then touch **OK**. You are now logged in and can start saving presets and customizing app layout.
- **CS** Chcete-li si připůsobit možnosti práce s tiskárnou, nejprve si vytvořte přihlašovací identitu. Stiskněte položku **Přihlášení** a potom tlačítko **+** (Přidat). Zadejte své uživatelské jméno a stiskněte tlačítko **OK**. Nyní jste přihlášeni a můžete ukládat předvolby a přizpůsobit si rozvržení aplikací.
- **PL** Aby rozpocząć dostosowywanie obsługi do swoich potrzeb, należy zacząć od utworzenia tożsamości logowania. Dotknij przycisku **Logowanie**, następnie dotknij pozycji **+** (dodaj). Wpisz nazwę użytkownika, następnie dotknij przycisku **OK**. Teraz, po zalogowaniu, możesz rozpocząć zapisywanie ustawień i dostosowywanie układu aplikacji.
- **HU** A személyre szabott felhasználói élmény első lépéseként hozza létre bejelentkezési identitását. Érintse meg a **Bejelentkezés**, majd a **+** (Hozzáadás) gombot. Írja be a felhasználónevet, majd érintse meg az **OK** gombot. Megtörtént a bejelentkezés. Ezután lehetősége van előbeállítások mentésére és az alkalmazás elrendezésének testre szabására.
- **RO** Pentru a începe crearea experienţei personalizate, creaţi o identitate de conectare. Atingeţi **Conectare**, apoi atingeţi **+** (adăugare). Tastaţi numele de utilizator, apoi atingeţi **OK**. V-aţi conectat. Acum puteţi începe să salvaţi presetări şi să personalizaţi aspectul aplicaţiilor.
- **BG** За да започнете да създавате персонализирания си начин на работа, първо създайте самоличност за влизане. Натиснете **Login** (Влизане) и след това **+** (добавяне). Въведете потребителското си име и натиснете **OK**. Сега сте влезли и можете да започнете да запазвате предварително зададени настройки и да персонализирате оформлението на приложения.

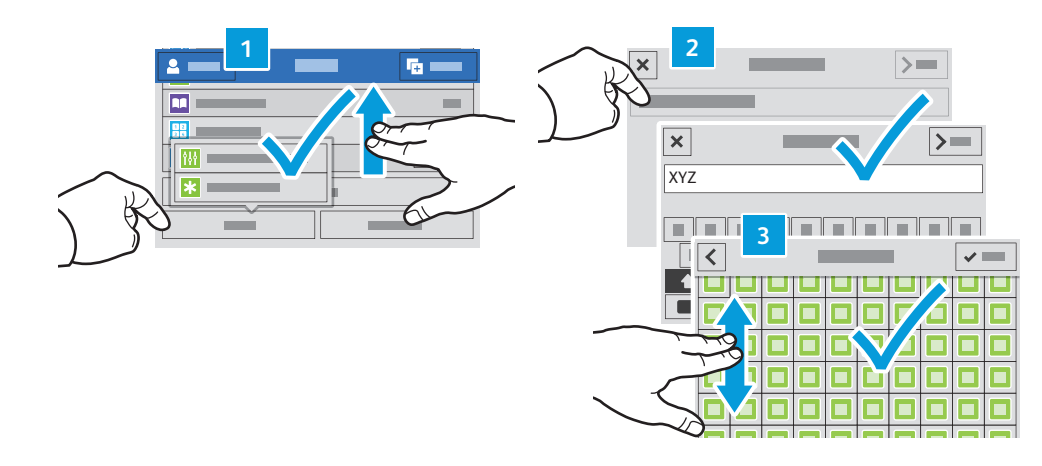

- **EN** To save your commonly used feature settings in an app, enter your settings, then scroll to the bottom of the list and touch **Save**. Save as New Preset adds your settings as a Preset (top of the settings list). Save as Default changes the default settings. For New Preset, type a name and choose an icon. To manage your feature list and presets, touch the Customize menu.
- **CS** Chcete-li uložit obvykle používané nastavení funkcí v aplikaci, zadejte požadované nastavení, přejděte na konec seznamu a stiskněte položku **Uložit**. Možnost Uložit jako novou předvolbu uloží nastavení jako předvolbu (začátek seznamu nastavení). Možnost Uložit jako výchozí změní výchozí nastavení. Pokud vytváříte novou předvolbu, zadejte její název a zvolte ikonu. Chcete-li spravovat seznam funkcí a předvolby, stiskněte nabídku Přizpůsobit.
- **PL** Aby zapisać często używane ustawienia funkcji w aplikacji, przejdź do ustawień, następnie przewiń do dołu listy i dotknij pozycji **Zapisz**. Funkcja Zapisz jako nowe zadane ustawienie zapisuje ustawienia jako zadane (na górze listy ustawień). Funkcja Zapisz jako domyślne zmienia ustawienia domyślne. Wpisz nazwę nowego zadanego ustawienia i wybierz ikonę. Aby zarządzać listą funkcji i zadanymi ustawieniami, dotknij menu Dostosuj.
- **HU** Ha valamelyik alkalmazásban menteni szeretné a leggyakrabban használt funkcióbeállításokat, görgessen a lista aljára, majd érintse meg a **Mentés** gombot. Ha a Mentés új előbeállításként gombot választja, a beállításokat előbeállításokként menti a rendszer, és a lista elején jeleníti meg. A Mentés alapértelmezettként lehetőséggel az alapbeállításokat módosíthatja. Írja be a nevet az Új előbeállítás mezőbe, majd válasszon ki egy ikont. A funkciólista és az előbeállítások kezeléséhez érintse meg a Testreszabás menüt.
- **RO** Pentru a salva setările funcţiiilor de aplicaţie pe care le utilizaţi frecvent, configuraţi setările, apoi derulaţi până la sfârşitul listei şi atingeţi **Salvare**. Opţiunea Salvare ca presetare nouă adaugă setările ca presetare, la începutul listei de setări. Salvare ca implicit modifică setările implicite. Dacă salvati o Presetare nouă, tastați o denumire și alegeți o pictogramă pentru aceasta. Pentru a gestiona lista de funcții și presetările, atingeți meniul Personalizare.
- **BG** За да запазите често използвани настройки на функции в приложение, въведете настройките, превъртете до края на списъка и натиснете Save (Записване). Save as New Preset (Записване като нова предварителна настройка) добавя настройките като предварителна настройка (в началото на списъка с настройки). Save as Default (Записване като настройка по подразбиране) променя настройките по подразбиране. За нова предварителна настройка въведете име и изберете икона. За управление на списъка с функции и предварителни настройки натиснете менюто Customize (Персонализиране).

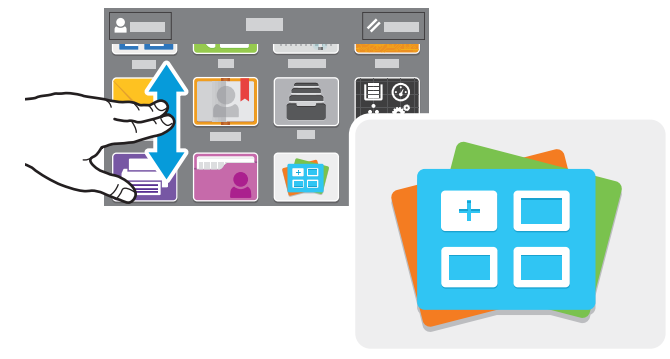

**www.xerox.com/appgallery**

- **EN** The Xerox® App Gallery has a growing collection of productvity apps that you can install on your printer. Find the app on your home screen and create your login directly, or go to www.xerox.com/appgallery to log in and add your device. To simplify app installation, use the same name for your app gallery login credentials that you used for the printer login.
- **CS** Služba Xerox® App Gallery nabízí stále se rozšiřující sbírku aplikací na zvýšení produktivity, které můžete nainstalovat do tiskárny. Vyhledejte požadovanou aplikaci na úvodní obrazovce a vytvořte si přihlašovací údaje přímo nebo přejděte na adresu www.xerox.com/appgallery, přihlaste se a přidejte své zařízení. Aby byla instalace aplikace jednodušší, použijte k přihlášení do služby App Gallery stejné jméno jako k přihlášení k tiskárně.
- **PL** Galeria aplikacji Xerox® App Gallery obejmuje rosnąca kolekcję... aplikacji zwiększających produktywność, które można instalować na drukarce. Możesz znaleźć aplikację na ekranie głównym i utworzyć bezpośrednie logowanie lub przejść do strony www.xerox.com/appgallery w celu zalogowania się i dodania urządzenia. Aby uprościć instalację aplikacji, można użyć tej samej nazwy poświadczeń logowania do galerii aplikacji, co użyta w celu zalogowania do drukarki.
- **HU** A Xerox® App Gallery a tevékenységjavító alkalmazások egyre bővülő választékát kínálja, amelyeket igény szerint telepíthet nyomtatójára. A kezdőképernyőn keresse meg az alkalmazást, hozza létre közvetlenül a bejelentkezési adatait, vagy a www.xerox.com/appgallery címen jelentkezzen be, és adja hozzá készülékét. Az alkalmazástelepítés egyszerűsítése érdekében célszerű ugyanazokat a bejelentkezési adatokat használni az alkalmazásgalériába való belépéskor, mint amit a nyomtatóra való bejelentkezéskor használt.
- **RO** Xerox® App Gallery are o colecţie din ce în ce mai mare de aplicaţii de productivitate pe care le puteţi instala pe imprimantă. Găsiţi aplicaţia în ecranul de pornire şi creaţi direct utilizatorul de conectare sau accesaţi www.xerox.com/appgallery pentru a vă conecta şi a vă adăuga dispozitivul. Pentru a simplifica instalarea aplicaţiei, introduceţi în acreditările de conectare App Gallery numele de conectare utilizat pe imprimantă.
- **BG** Xerox® App Gallery разполага с постоянно увеличаваща се колекция от приложения за продуктивност, които могат да бъдат инсталирани на принтера. Намерете приложението на началния екран и създайте самоличност за влизане директно или отидете на www.xerox.com/appgallery, за да влезете и добавите вашето устройство. За опростяване на инсталирането на приложението използвайте същото име за самоличността си за влизане в галерията от приложения, което сте използвали за влизане в принтера.

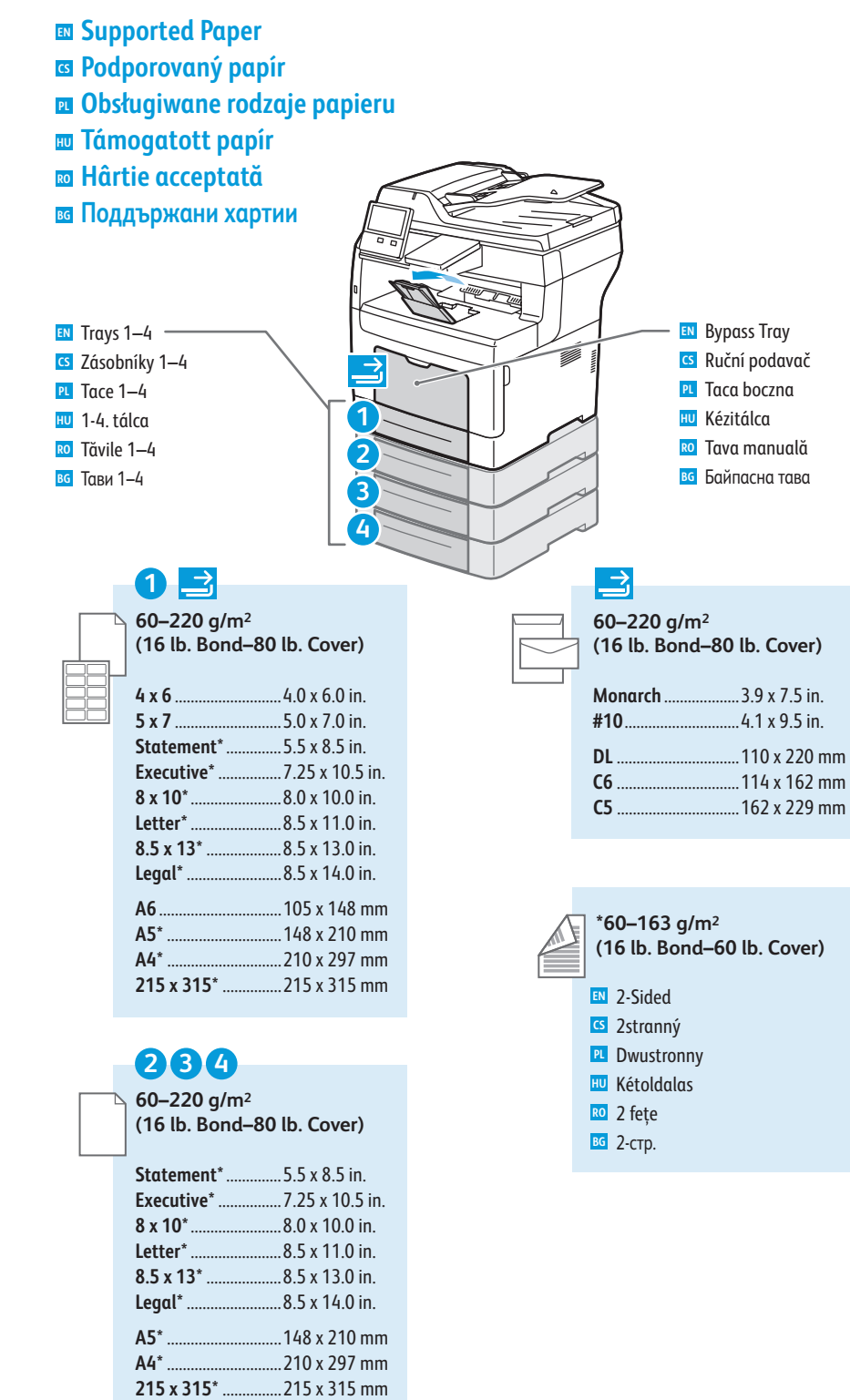

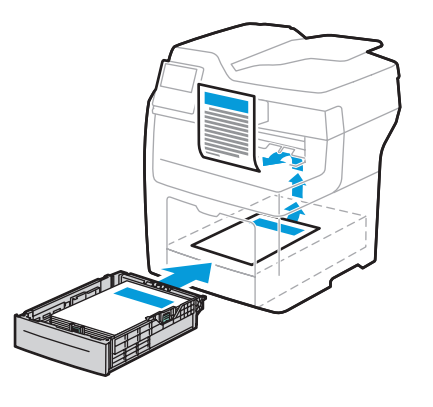

# **12 3 4X Y X Y** Custom Size **EN** Uživatelský formát **CS** Rozmiar specjalny **PL** Eg yéni méret **HU** Format personalizat **RO** Потребителски размер **BG**

- X +

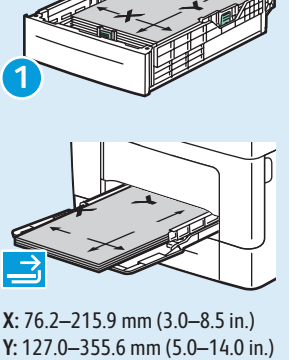

**X:** 76.2–215.9 mm (3.0–8.5 in.)

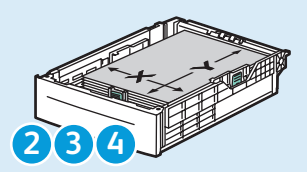

**X:** 139.7–215.9 mm (5.5–8.5 in.) **Y:** 210–355.6 mm (8.3–14 in.)

#### **60–90 g/m 2 (16–24 lb. Bond)**

- 
- Plain, Recycled, Custom 1 **EN**
- Ob yčejný, recyklovaný, uživatelský 1 **CS**
- Zwykły, makulaturowy, niestandardowy 1 **PL**
- Sima, újrahasznosított, 1. egyéni **HU**
- Obişnuită, Reciclată, Personalizată 1 **RO**
- Обикновена, рециклирана, потребителск а 1 **BG**

#### **90–105 g/m 2 (24–28 lb. Bond)**

- Bond, Letterhead **EN**
- S vodotiskem, hlavičkov ý **CS**
- **PL** Dokumentowy, firmowy
- Bankpostapapír, fejléces **HU**
- Standard, Hârtie cu antet **RO**
- вс Bond, бланка

#### **106–163 g/m 2**

- **(28 lb. Bond–60 lb. Cover)**
- Lightweight Cardstock **EN**
- **cs** Tvrdý papír lehčí gramáže
- Lekki karton **PL**
- Vé kony kartonkészlet **HU**
- Carton subţir e **RO**
- Лек карто н **BG**
- **164–220 g/m 2**
- **(60–80 lb. Cover)**
- **EN** Cardstock
- Tvrdý papír **CS**
- **PL** Karton
- Kartonkészlet **HU**
- Carton **RO**
- <mark>вс</mark> Картон

**A5\*** .............................148 x 210 mm **A4\*** .............................210 x 297 mm

**CS Základní tisk PL Drukowanie podstawowe HU Alapszintű nyomtatás RO Bazele imprimării BG Основни функции за печат EN Basic Printing**

**1** 1<br>2<br>3<br>4 **EN** Trays 1-4 Zásobníky 1–4 **CS** Tace 1–4 **PL** 1-4. tálc a **HU** Tăvile 1–4 **RO** Тави 1–4 **BG**

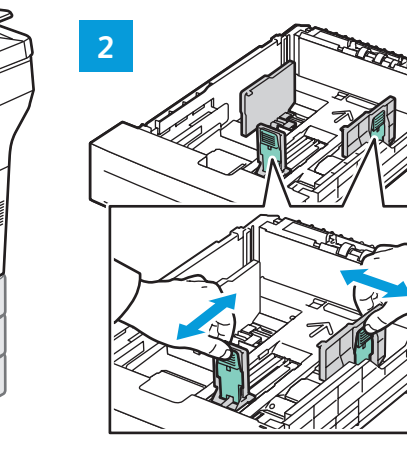

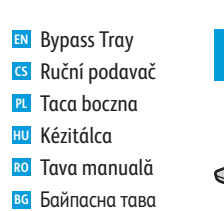

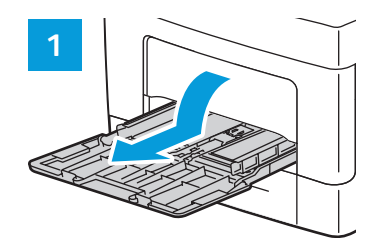

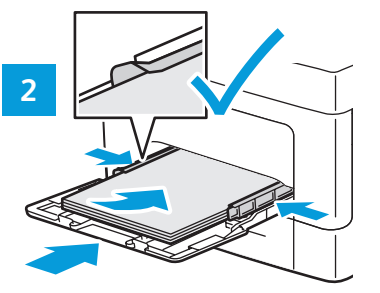

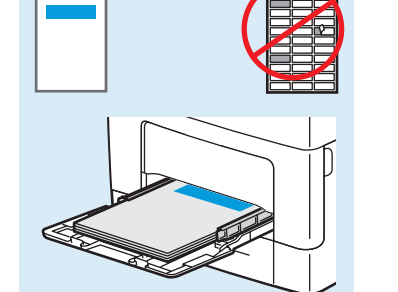

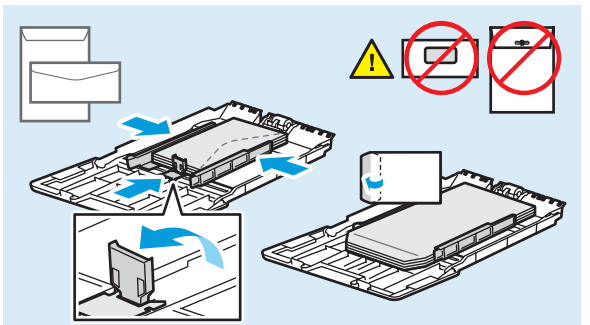

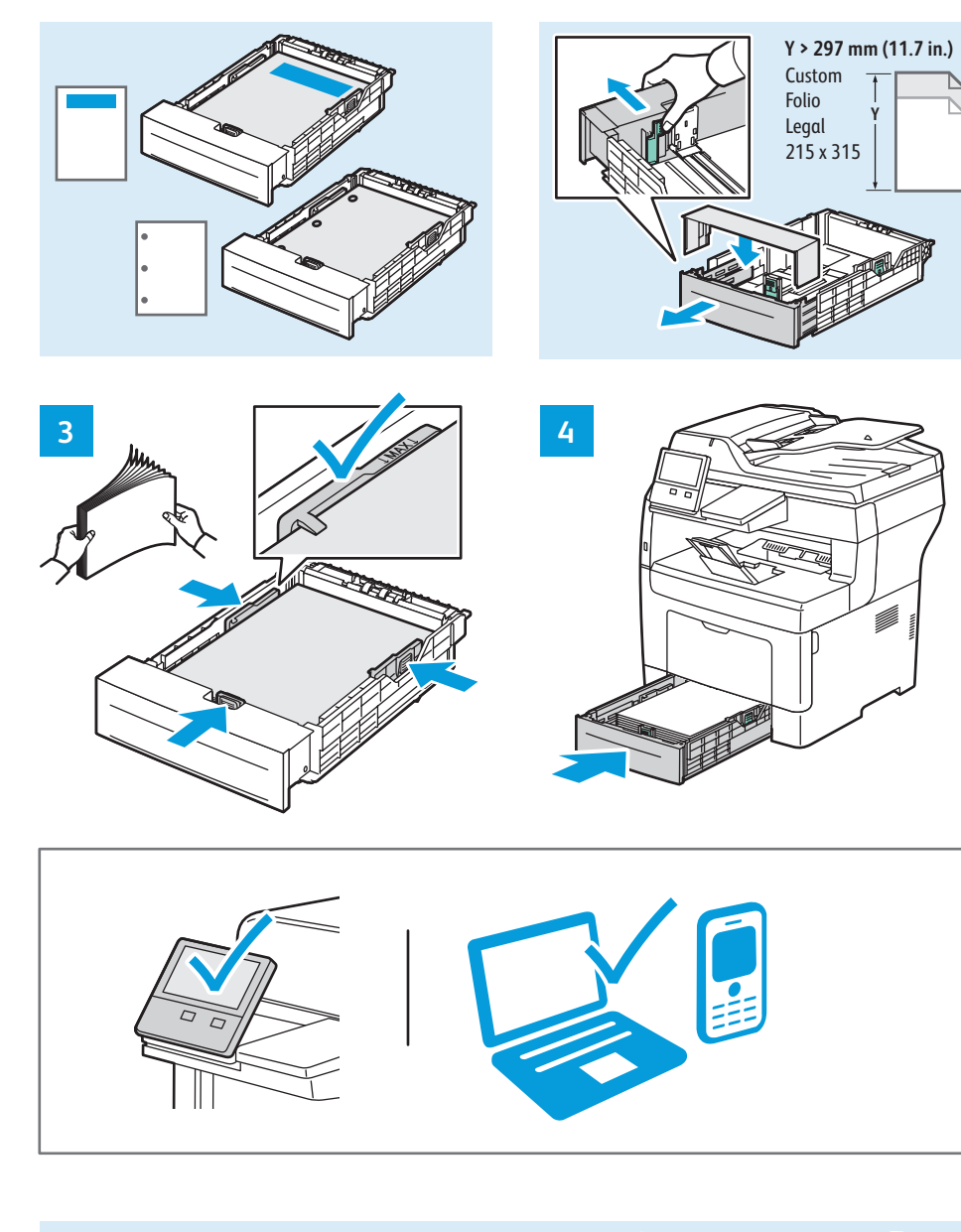

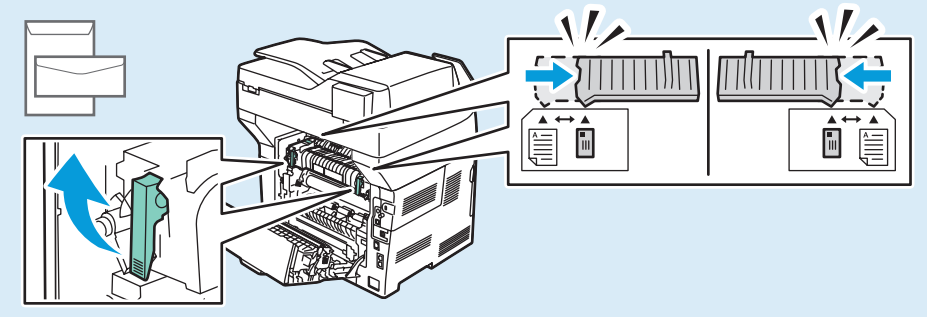

- **Printing from a USB Flash Drive EN Tisk z jednotky USB flash CS Drukowanie z dysku flash USB PL Nyomtatás USB flash meghajtóról HU Imprimarea de pe o unitate Flash USB RO**
- **Печат от USB флаш устройство BG**

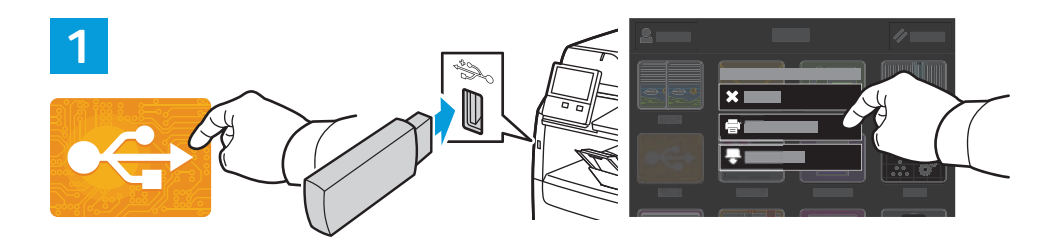

- **EN** Touch **USB** or insert your USB Flash Drive, then choose **Print from USB**.
- **CS** Stiskněte položku **USB** nebo vložte jednotku USB flash a zvolte položku **Tisk ze zařízení USB**.
- **PL** Naciśnij pozycję **USB** lub włóż dysk flash USB, a następnie wybierz pozycję **Drukuj z USB**.
- **HU** Érintse meg az **USB** lehetőséget vagy csatlakoztasson egy USB flash meghajtót, majd válassza a **Nyomtatás USB-portról** opciót.
- **RO** Atingeţi **USB** sau introduceţi unitatea Flash USB, apoi alegeţi **Imprimare de pe USB**.
- Натиснете **USB** или въведете USB флаш устройството, след което изберете **Print from USB** (Печат от USB). **BG**

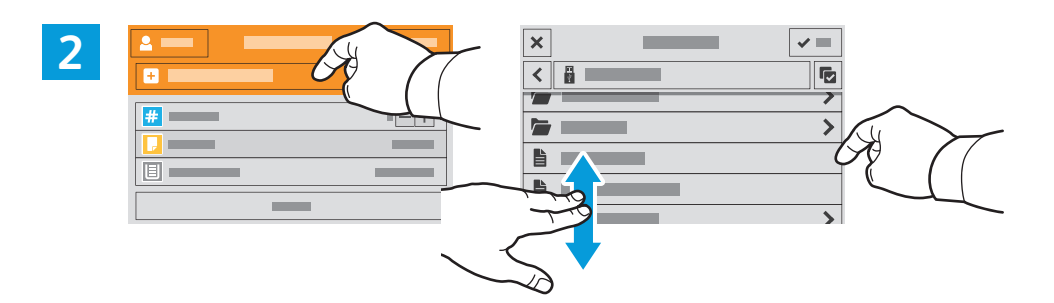

- **EN** Touch **Add Document**, then navigate to your files and select them.
- Stiskněte položku **Přidat dokument**, přejděte k požadovaným souborům a vyberte je. **CS**
- **PL** Naciśnij pozycję **Dodaj dokument**, a następnie do przejdź do plików i wybierz je.
- **HU** Érintse meg a **Dokumentum hozzáadása** lehetőséget, majd navigáljon a fájlokhoz, és jelölje ki őket.
- **RO** Atingeţi **Adăugare document**, apoi navigaţi la fişier şi selectaţi-l.
- **BG** Натиснете **Add Document** (Добавяне на документ), след което отидете до файловете и ги изберете.

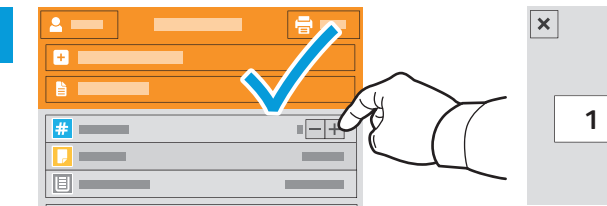

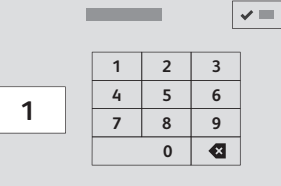

- 
- **EN** To select the number of copies, touch + or -. For larger numbers, touch **Quantity** and enter a number.
- **CS** Stisknutím tlačítka + nebo vyberte počet kopií. Chcete-li zadat větší počet, stiskněte položku **Množství** a zadejte číslo.
- **PL** Aby wybrać liczbę kopii, naciśnij pozycję + lub -. W przypadku większych liczb naciśnij pozycję **Liczba** i wprowadź liczbę.
- **HU** A példányszám beállításához érintse meg a + és gombokat. Nagy példányszám esetén érintse meg a **Példányszám** lehetőséget és írjon be egy számot.
- **RO** Pentru a selecta numărul de copii, atingeţi + sau -. Pentru a specifica numere mai mari, atingeţi **Cantitate** şi introduceţi un număr.
- **BG** За да изберете броя на копията, натиснете + или -. За по-големи бройки натиснете **Quantity** (Количество) и въведете броя.

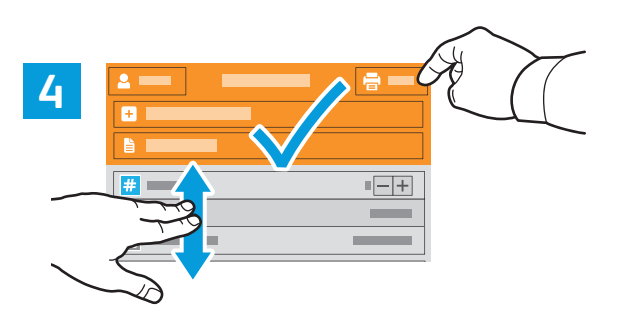

- **EN** If more documents are needed, touch **Add Document**. Select settings as desired, then touch **Print**.
- **CS** Pokud potřebujete více dokumentů, stiskněte položku **Přidat dokument**. Vyberte požadované nastavení a stiskněte položku **Tisk**.
- **PL** Jeśli potrzebujesz kolejnych dokumentów, naciśnij opcję **Dodaj dokument**. Wybierz odpowiednie ustawienia, a następnie naciśnij pozycję **Drukuj**.
- **HU** Ha több dokumentumra van szükség, érintse meg a **Dokumentum hozzáadása** lehetőséget. Adja meg a kívánt beállításokat, majd érintse meg a **Nyomtatás** lehetőséget.
- **RO** Dacă este nevoie de mai multe documente, atingeţi **Adăugare document**. Selectaţi setările dorite, apoi atingeţi **Imprimare**.
- **BG** Ако са необходими още документи, натиснете **Add Document** (Добавяне на документ). Изберете необходимите настройките и натиснете **Print** (Печат).
- **Printing Jobs Stored on the Printer EN**
- **Tisk úloh uložených v tiskárně CS**
- **Drukowanie prac zapisanych na drukarce PL**
- **A nyomtatón tárolt munkák kinyomtatása HU**
- **Imprimarea lucrărilor stocate pe imprimantă RO**
- **Печатане на задания, съхранени на принтера BG**

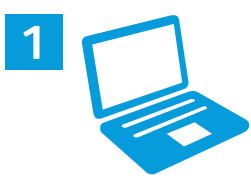

- **EN** You can send a print job to save to the printer, then select the job from the printer control panel to print at a later time. Jobs can be saved in the public folder or be password protected. In the Xerox® printer driver, select **Properties** (Windows) or **Xerox Features** (Mac OS), then **Job Type**. Select **Saved Job** or **Secure Print**. For Secure Print, type a passcode.
- **CS** Tiskovou úlohu můžete uložit v tiskárně a později ji vybrat na ovládacím panelu tiskárny a vytisknout. Úlohy lze ukládat do veřejné složky nebo chránit heslem. V tiskovém ovladači Xerox® vyberte položku **Vlastnosti** (Windows) nebo **Funkce Xerox** (Mac OS) a dále položku **Typ úlohy**. Vyberte možnost **Uložená úloha** nebo **Zabezpečený tisk**. Pokud jste vybrali možnost Zabezpečený tisk, zadejte přístupový kód.
- **PL** Pracę drukowania można wysłać do zapisania na drukarce, a następnie w późniejszym terminie wybrać tę pracę na panelu sterowania drukarki, aby ją wydrukować. Prace można zapisać w folderze publicznym lub jako chronione hasłem. W sterowniku drukarki Xerox® wybierz pozycję **Właściwości** (system Windows) lub **Funkcje Xerox** (system Mac OS), a następnie pozycję **Typ pracy**. Wybierz pozycję **Zapisana praca** lub **Zabezpieczone drukowanie**. W przypadku zabezpieczonego drukowania wpisz kod dostępu.
- **HU** A nyomtatási munkák a nyomtatóra küldhetők, és a nyomtatás később is elvégezhető a munka kiválasztásával a nyomtató vezérlőpanelén. A munkák menthetők a nyilvános mappába, illetve jelszóval is védhetők. A Xerox® nyomtatóillesztő programban válassza a **Tulajdonságok** (Windows) vagy **Xerox-szolgáltatások** (Mac OS), majd a **Munka típusa** lehetőséget. Válassza a **Mentett munka** vagy a **Titkos nyomtatás** lehetőséget. A Titkos nyomtatás esetében írjon be egy jelszót.
- **RO** Puteţi trimite o lucrare de imprimare cu salvare pe imprimantă. Ulterior, o puteţi selecta prin intermediul panoului de comandă. Lucrările se pot salva în folderul public sau se pot proteja prin parolă. În driverul de imprimare Xerox®, selectaţi **Proprietăţi** (Windows) sau **Funcţii Xerox** (Mac OS), apoi selectaţi **Tip lucrare**. Selectaţi **Lucrare salvată** sau **Imprimare securizată**. Dacă alegeti Imprimare securizată, tastați o parolă
- **BG** Можете да изпратите задание за печат, което да бъде записано на принтера, и след това да го изберете от контролния панел на принтера за печат по-късно. Заданията могат да се записват в публична папка или да се защитят с парола. В принтерния драйвер на Xerox® изберете **Properties** (Свойства) (Windows) или **Xerox Features** (Функции на Xerox) (Mac OS) и след това **Job Type** (Тип задание). Изберете **Saved Job** (Записано задание) или **Secure Print** (Защитен печат). Въведете парола за Secure Print (Защитен печат).

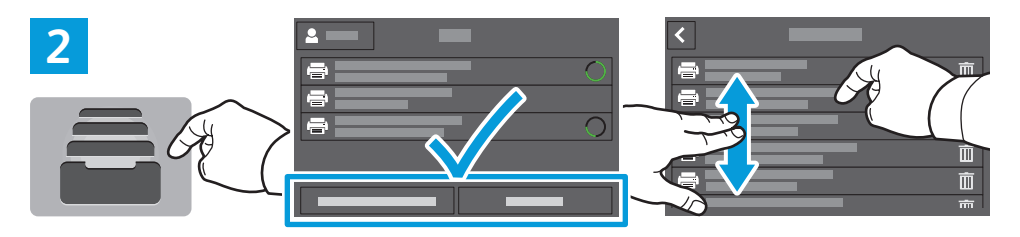

- **Printing**
- **EN** To print stored jobs from the control panel, touch **Jobs**, then touch **Saved Jobs** or **Personal & Secure Jobs**. Select the folder or job.
- **CS** Chcete-li vytisknout uložené úlohy z ovládacího panelu, stiskněte položku **Úlohy** a dále položku **Uložené úlohy** nebo **Osobní a zabezpečené úlohy**. Vyberte složku nebo úlohu.
- **PL** Aby wydrukować zapisane prace z panelu sterowania, naciśnij pozycję **Prace**, a następnie naciśnij pozycję **Zapisane prace** lub **Prace prywatne i zabezpieczone**. Wybierz folder lub pracę.
- **HU** A tárolt munkák kinyomtatásához a vezérlőpanelről érintse meg a **Munkák**, majd a **Mentett munkák** vagy a **Személyes és titkos munkák** lehetőséget. Válassza ki a mappát vagy a munkát.
- **RO** Pentru a imprima lucrările stocate folosind panoul de comandă, atingeţi **Lucrări**, apoi atingeţi **Lucrări salvate** sau **Lucrări personale şi securizate**. Selectaţi folderul sau lucrarea.
- **BG** За да разпечатате съхранени задания от контролния панел, натиснете **Jobs** (Задания), след което натиснете **Saved Jobs** (Записани задания) или **Personal & Secure Jobs** (Лични и защитени задания). Изберете папката или заданието.

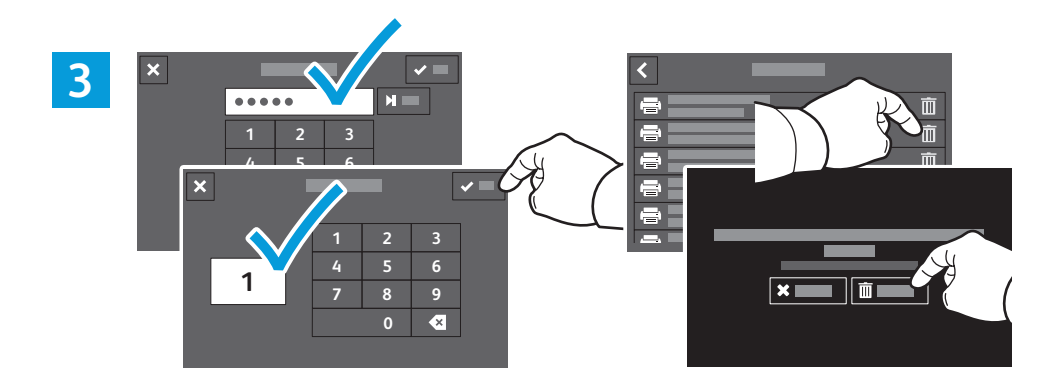

- **EN** If requested, type the password. Select the quantity. To print the job, touch **OK**. To delete the job, touch the trash icon, then touch **Delete**.
- **CS** V případě potřeby zadejte heslo. Vyberte počet. Vytiskněte úlohu stisknutím tlačítka **OK**. Chcete-li úlohu vymazat, stiskněte ikonu odpadkového koše a pak možnost **Vymazat**.
- **PL** W razie potrzeby wpisz hasło. Wybierz liczbę kopii. Aby wydrukować pracę, naciśnij przycisk **OK**. Aby usunąć pracę, naciśnij ikonę kosza, a następnie naciśnij pozycję **Usuń**.
- **HU** Amennyiben a rendszer erre kéri, írja be a jelszót. Adja meg a példányszámot. A munka kinyomtatásához érintse meg az **OK** lehetőséget. A munkákat a kuka ikon, majd a **Törlés** megérintésével törölheti.
- **RO** Tastaţi parola, dacă vi se solicită acest lucru. Selectaţi cantitatea. Pentru a imprima lucrarea, atingeţi **OK**. Pentru a şterge lucrarea, atingeţi pictograma Coş de gunoi, apoi atingeţi **Ştergere**.
- **BG** Ако се изисква, въведете паролата. Изберете количеството. За да разпечатате заданието, натиснете **OK**. За да изтриете заданието, натиснете иконата на кошче и след това **Delete** (Изтриване).

#### **Basic Copying EN**

- **Základní kopírování CS**
- **Kopiowanie podstawowe PL**
- **m** Alapszintű másolás
- **Bazele copierii RO**
- **Основни функции за копиране BG**

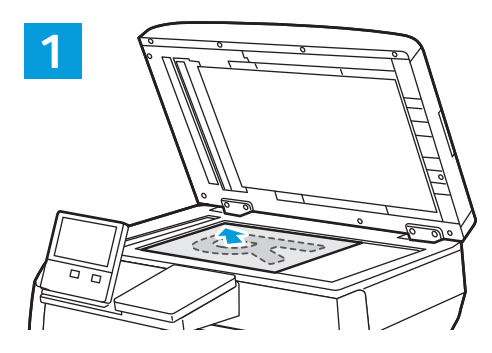

- **EN** Load the original images.
- **CS** Vložte předlohy.
- **PL** Załaduj oryginalne obrazy.
- **HU** Töltse be az eredeti képeket.
- **RO** Încărcaţi imaginile originale.
- **BG** Заредете оригиналните изображения.

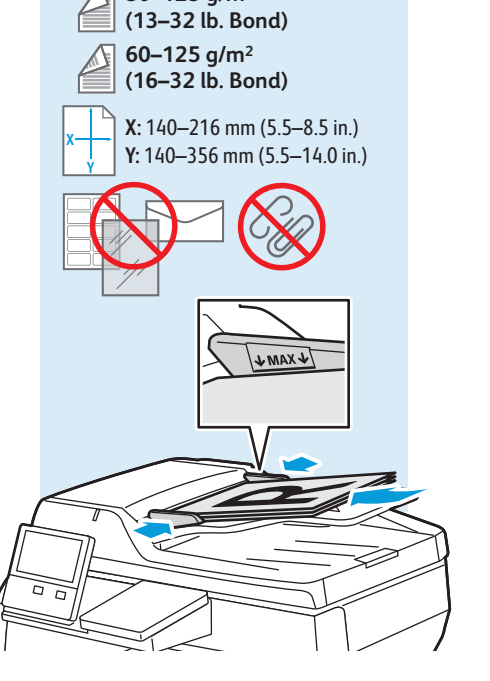

**50–125 g/m2**

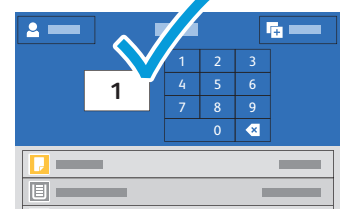

- **EN** Touch **Copy** and select the number of copies desired.
- **CS** Stiskněte tlačítko **Kopírování** a vyberte požadovaný počet kopií.
- **PL** Naciśnij pozycję **Kopiuj**, a następnie wybierz żądaną liczbę kopii.
- **HU** Érintse meg a **Másolás** lehetőséget, majd adja meg a másolatok kívánt számát.
- **RO** Atingeţi **Copiere** şi selectaţi numărul de copii dorit.
- **BG** Натиснете **Copy** (Копиране) и изберете броя на необходимите копия.

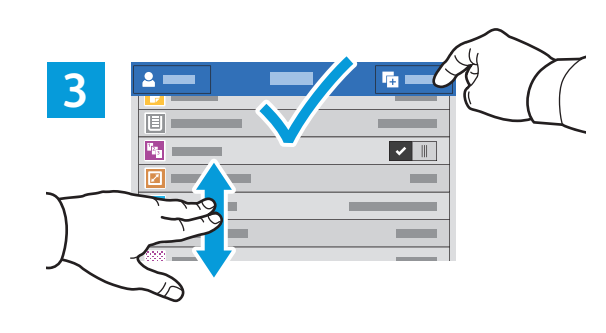

- **EN** Select settings from the list, then touch **Start**.
- **CS** V seznamu vyberte nastavení a stiskněte tlačítko **Spustit**.
- **PL** Wybierz ustawienia z listy, a następnie naciśnij pozycję **Start**.
- **HU** Válassza ki a beállításokat a listáról, majd érintse meg a **Start** lehetőséget.
- **RO** Selectaţi setările din listă, apoi atingeţi **Start**.
- **BG** Изберете настройките от списъка, след което натиснете **Start** (Старт).

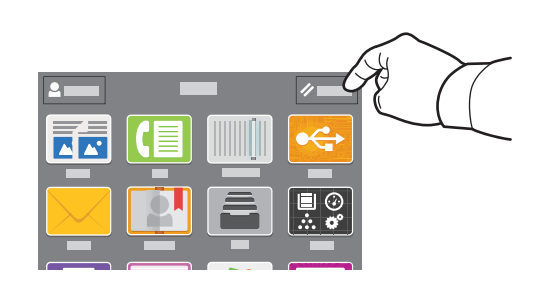

- **EN** Note: Settings from previous users remain for a short time. To clear the temporary settings in all apps, on the Home screen, touch **Reset**.
- **CS** Poznámka: Po krátkou dobu zůstane v platnosti nastavení předchozího uživatele. Chcete-li vymazat dočasné nastavení všech aplikací, na úvodní obrazovce stiskněte tlačítko **Resetovat**.
- **PL** Uwaga: Przez krótki czas będą obowiązywać ustawienia wybrane przez poprzednich użytkowników. Aby wyczyścić ustawienia tymczasowe we wszystkich aplikacjach, na ekranie głównym naciśnij pozycję **Resetuj**.
- **HU** Megjegyzés: A korábbi felhasználók beállításai rövid ideig megmaradnak. Az ideiglenes beállítások törléséhez minden alkalmazásból érintse meg a **Visszaállítás** lehetőséget a kezdőlapon.
- **RO** Notă: Setările utilizatorului anterior se păstrează o perioadă de timp scurtă. Pentru a şterge setările temporare din toate aplicaţiile, atingeţi **Resetare** în ecranul de Pornire.
- **BG** Забележка: Настройките от предходните потребители се запазват за кратко време. За да изчистите временните настройки във всички приложения, натиснете **Reset** (Начално състояние) на екрана Home (Начало).

#### **En** Scanning

- **s** Snímání
- **¤ Skanowanie**
- **Szkennelés HU**
- **Scanarea RO**
- **Сканиране BG**

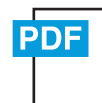

#### **www.xerox.com/office/VLB405docs**

The printer is connected typically to a network rather than a single computer. You select a destination for the **EN** scanned image at the printer. Some methods are available to anyone. Other methods require network access or prepared destinations. This guide covers several methods and focuses on key advantages of each.

For detailed procedures and more scanning options, refer to the *User Guide*.

Tiskárna je typicky připojena k síti, nikoli k jedinému počítači. Místo určení nasnímaného obrazu se vybírá na **CS** tiskárně. Některé metody jsou dostupné všem. Jiné vyžadují přístup k síti nebo předem připravená místa určení. Tato příručka popisuje několik metod a zaměřuje se na jejich hlavní výhody.

Podrobné postupy a další možnosti snímání najdete v *uživatelské příručce*.

Drukarka jest przeważnie podłączona do sieci, a nie do pojedynczego komputera. Na drukarce można wybrać miejsce **PL** docelowe skanowanego obrazu. Niektóre metody są dostępne dla wszystkich użytkowników. Inne metody wymagają dostępu do sieci lub przygotowania miejsc docelowych. W tym podręczniku opisano kilka metod oraz powiązanych z nimi kluczowych korzyści.

Szczegółowy opis procedur i informacje o innych opcjach skanowania można znaleźć w *podręczniku użytkownika*.

- A nyomtató általában valamilyen hálózathoz, és nem egy számítógéphez csatlakozik. A szkennelt kép célját a **HU** nyomtatónál kell kiválasztani. Bizonyos megoldások mindenki számára rendelkezésre állnak. Más módszerekhez hálózati hozzáférésre vagy előkészített célhelyekre van szükség. Ez az útmutató több módszert is bemutat, és mindegyiknél a kulcsfontosságú előnyökre koncentrál.
- A részletes folyamatleírásokért és további szkennelési opciókért lásd a *Felhasználói útmutatót*.
- De obicei, imprimanta este conectată la o reţea, nu la un singur computer. La imprimantă selectaţi destinaţia **RO** imaginii scanate. Unele metode sunt disponibile tuturor. Alte metode necesită acces la reţea sau destinaţii pregătite dinainte. Acest ghid prezintă mai multe metode şi pune accentul pe avantajele esenţiale ale fiecăreia.

Pentru detalii despre proceduri şi despre alte opţiuni de scanare, consultaţi *Ghidul de utilizare*.

Принтерът обикновено е свързан към мрежа, а не към един компютър. Вие избирате на принтера **BG**местоназначението за сканираните изображения. Някои методи са налични за всички потребители. За други методи се изисква мрежов достъп или предварително подготвени местоназначения. В ръководството са представени няколко метода и за всеки от тях са посочени основните предимства.

За подробните процедури и повече опции за сканиране вижте *User Guide* (Ръководство за потребителя).

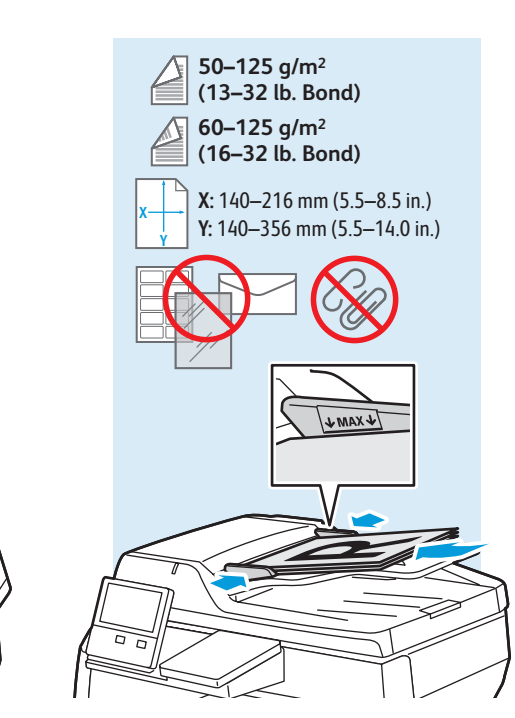

- Load original images on the document glass or in the document feeder. **EN**
- Položte předlohy na sklo pro předlohy nebo do automatického podavače. **CS**
- Załaduj oryginalne obrazy na szybę dokumentów lub do podajnika dokumentów. **PL**
- Töltse be a eredeti képeket a dokuüvegre vagy a dokuadagolóba. **HU**
- Puneţi imaginile originale pe ecranul documentului sau în alimentatorul de documente. **RO**
- Заредете оригиналните изображения на документното стъкло или в подаващото устройство за документи. **BG**

#### **Using the Scan To App EN**

- **&** Použití aplikace Snímání do
- **Korzystanie z aplikacji Skanuj do PL**
- **A Szkennelés ide... alkalmazás használata HU**
- **Utilizarea aplicaţiei Scanare în RO**
- **Използване на приложението Scan To (Сканиране към) BG**

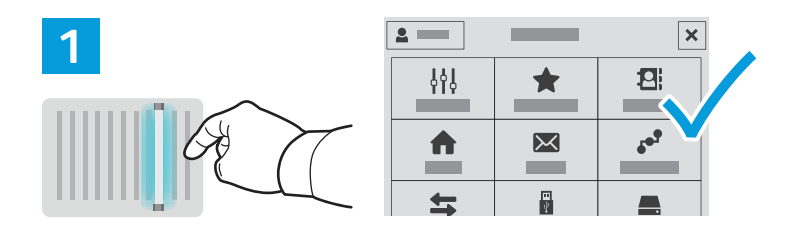

- **EN** Scan To offers a variety of scan destinations to choose from and allows you to send to multiple destinations not accessible to single-purpose apps such as scanning to Email or USB. Touch **Scan To** then choose your first destination.
- To prepare destinations, refer to the *User Guide*.
- **CS** Aplikace Snímání do nabízí různá místa určení snímání a umožňuje odesílat nasnímané obrazy do více míst určení, jež nejsou dostupná jednoúčelovým aplikacím, jako je například snímání do e-mailu nebo USB. Stiskněte položku **Snímání do** a vyberte první místo určení.

Informace o přípravě míst určení najdete v *uživatelské příručce*.

**PL** Funkcja Skanuj do oferuje różne miejsca docelowe skanowania do wyboru i umożliwia wysyłanie do wielu miejsc docelowych niedostępnych dla aplikacji pojedynczego przeznaczenia, na przykład służących do skanowania do poczty e-mail lub USB. Naciśnij pozycję **Skanuj do**, a następnie wybierz pierwsze miejsce docelowe.

Aby przygotować miejsca docelowe, zapoznaj się z *podręcznikiem użytkownika*.

**HU** A Szkennelés ide... számos szkennelési célt kínál, és jó néhány olyan célra teszi lehetővé a küldést, ahová az egy feladatra tervezett alkalmazások – például az e-mailbe vagy USB-re szkennelés – nem. Érintse meg a **Szkennelés ide...** lehetőséget, majd válassza ki az első célt.

A célok előkészítésével kapcsolatban lásd a *Felhasználói útmutatót*.

**RO** Scanare în vă pune la dispoziţie diferite destinaţii de scanare şi vă permite să selectaţi mai multe destinaţii care nu sunt accesibile aplicaţiilor specializate, ca scanarea în e-mail sau pe USB. Atingeţi **Scanare în**, apoi alegeţi prima destinatie.

Pentru a pregăti destinaţiile, consultaţi *Ghidul de utilizare*.

**BG** Scan To (Сканиране към) предоставя избор на различни местоназначения за сканиране и позволява изпращане до няколко местоназначения, които не са достъпни за приложенията с единично предназначение, като сканиране към имейл или USB. Натиснете **Scan To** (Сканиране към) и изберете първото местоназначение.

За подготовката на местоназначенията вижте *User Guide* (Ръководство за потребителя).

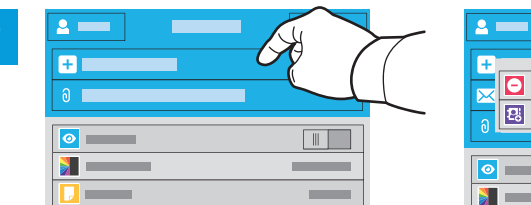

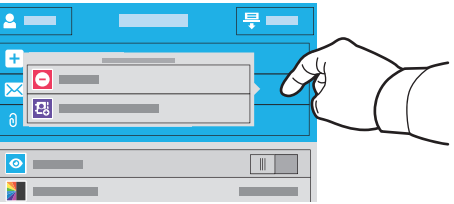

- **EN** To include more destinations of any available type, touch **Add Destination**. For a menu to remove a destination or add it to the address book, touch the destination.
- **CS** Chcete-li přidat více míst určení libovolného dostupného typu, stiskněte položku **Přidat cíl**. Stisknutím místa určení zobrazíte nabídku umožňující jeho odebrání nebo přidání do adresáře.
- **PL** Aby uwzględnić więcej miejsc docelowych dowolnego dostępnego typu, naciśnij pozycję **Dodaj miejsce docelowe**. Aby wyświetlić menu umożliwiające usunięcie miejsca docelowego lub dodanie go do książki adresowej, naciśnij to miejsce.
- **HU** Több cél hozzáadásához bármelyik rendelkezésre álló céltípusból, érintse meg a **Cél hozzáadása** lehetőséget. A cél eltávolítására vagy a címjegyzékhez adására szolgáló menü megjelenítéséhez érintse meg a célt.
- **RO** Pentru a include mai multe destinaţii, cu oricare dintre tipurile disponibile, atingeţi **Adăugare destinaţie**. Pentru a afișa un meniu cu optiuni de eliminare sau de adăugare într-o agendă cu adrese, atingeți destinația.
- **BG** За да включите още местоназначения от какъвто и да е наличен вид, натиснете **Add Destination** (Добавяне на местоназначение). За достъп до меню, позволяващо премахване на местоназначение или добавяне на местоназначение към адресната книга, натиснете местоназначението.

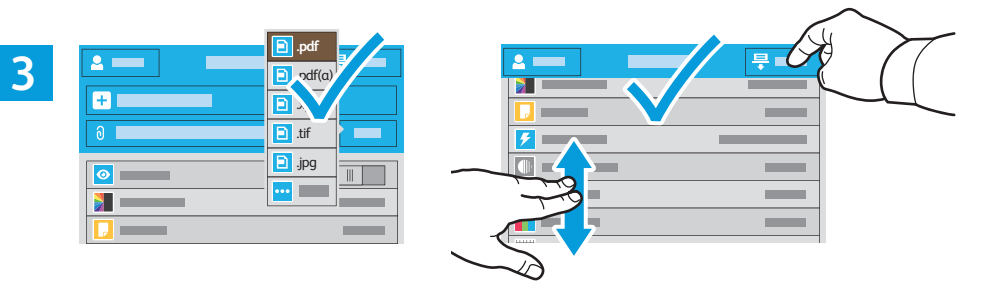

- **EN** Choose the file type and other scan settings. To edit the default scan name, touch the name, and type the changes. Touch **Scan**.
- **CS** Zvolte typ souboru a další nastavení snímání. Chcete-li upravit výchozí název snímání, stiskněte název a zadejte změny. Stiskněte tlačítko **Snímání**.
- **PL** Wybierz typ pliku i inne ustawienia skanowania. Aby edytować domyślną nazwę skanowania, naciśnij tę nazwę i wprowadź zmiany. Naciśnij pozycję **Skanuj**.
- **HU** Válassza ki a fájl típusát és a többi szkennelési beállítást. Az alapértelmezett szkennelési név szerkesztéséhez érintse meg a nevet, és írja be a módosításokat. Érintse meg a **Szkennelés** lehetőséget.
- **RO** Alegeţi tipul de fişier şi celelalte setări de scanare. Pentru a edita numele de scanare implicit, atingeţi-l şi tastaţi modificările. Atingeţi **Scanare**.
- **BG** Изберете типа на файла и други настройки за сканиране. За да редактирате името на сканирането по подразбиране, натиснете името и въведете промените. Натиснете **Scan** (Сканиране).
- **Scanning to a USB Flash Drive EN s** Snímání na jednotku USB flash **Skanowanie do dysku flash USB PL Szkennelés USB flash meghajtóra HU Scanarea pe o unitate Flash USB RO**
- 
- **Сканиране към USB флаш устройство BG**

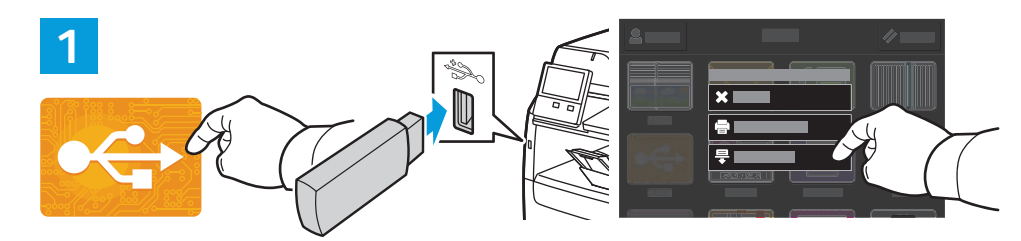

- **EN** Scan to USB is a simple way to acquire a scan if you do not have prepared destinations or network access. Touch **USB** or insert your USB Flash Drive, then choose **Scan to USB**.
- **CS** Snímání do USB je jednoduchý způsob získání nasnímaného obrazu, pokud nemáte připravená místa určení nebo přístup k síti. Stiskněte položku **USB** nebo vložte jednotku USB flash a zvolte položku **Snímání do USB**.
- **PL** Opcja Skanuj do USB ułatwia skanowanie, jeśli miejsca docelowe nie zostały przygotowane lub nie ma dostępu do sieci. Naciśnij pozycję **USB** lub włóż dysk flash USB, a następnie wybierz pozycję **Skanuj do USB**.
- **HU** A szkennelés USB-re egyszerű megoldás a szkennelt fájlok kinyerésére, ha nincsenek előkészített célok vagy hálózati hozzáférés. Érintse meg az USB lehetőséget vagy csatlakoztasson egy **USB** flash meghajtót, majd válassza a **Szkennelés USB-re** opciót.
- **RO** Dacă nu aţi pregătit destinaţii sau nu aveţi acces la reţea, puteţi folosi Scanare pe USB. Atingeţi **USB** sau introduceţi unitatea Flash USB, apoi alegeţi **Scanare pe USB**.
- **BG** Scan to USB (Сканиране към USB) е лесен начин за получаване на сканиране, ако не разполагате с предварително подготвени местоназначения или мрежов достъп. Натиснете **USB** или въведете USB флаш устройството, след което изберете **Scan to USB** (Сканиране към USB).

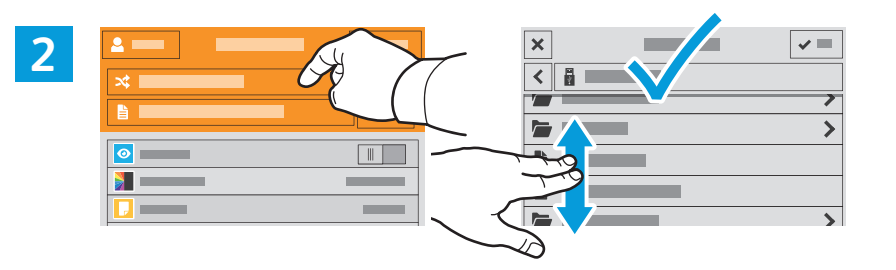

- Touch **Switch Destination**, then navigate to your preferred destination. **EN**
- Stiskněte položku **Změnit cíl** a přejděte do požadovaného místa určení. **FR**
- Naciśnij pozycję **Przełącz miejsce docelowe**, a następnie przejdź do preferowanego miejsca docelowego. **IT**
- Érintse meg a **Cél váltása** lehetőséget, majd navigáljon a kívánt célhoz. **DE**
- Atingeţi **Comutare destinaţie**, apoi navigaţi la destinaţia preferată. **ES**
- Натиснете **Switch Destination** (Превключване на местоназначение), след което отидете до предпочитаното **PT** местоназначение.

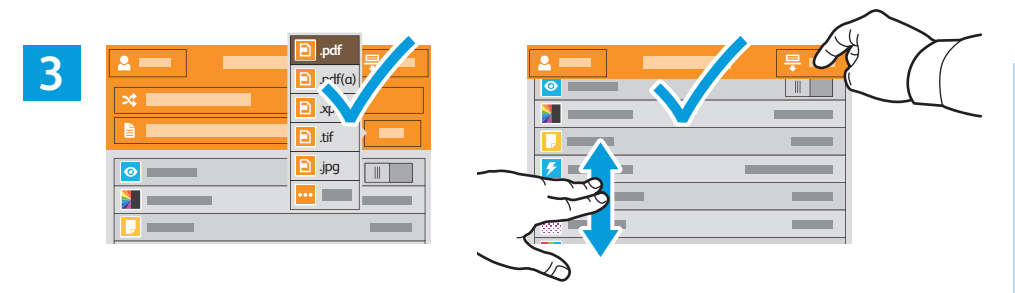

- **EN** Choose the file type and other scan settings. To edit the default scan name, touch the name, and type the changes. Touch **Scan**.
- **CS** Zvolte typ souboru a další nastavení snímání. Chcete-li upravit výchozí název snímání, stiskněte název a zadejte změny. Stiskněte tlačítko **Snímání**.
- **PL** Wybierz typ pliku i inne ustawienia skanowania. Aby edytować domyślną nazwę skanowania, naciśnij tę nazwę i wprowadź zmiany. Naciśnij pozycję **Skanuj**.
- **HU** Válassza ki a fájl típusát és a többi szkennelési beállítást. Az alapértelmezett szkennelési név szerkesztéséhez érintse meg a nevet, és írja be a módosításokat. Érintse meg a **Szkennelés** lehetőséget.
- **RO** Alegeţi tipul de fişier şi celelalte setări de scanare. Pentru a edita numele de scanare implicit, atingeţi-l şi tastaţi modificările. Atingeţi **Scanare**.
- **BG** Изберете типа на файла и други настройки за сканиране. За да редактирате името на сканирането по подразбиране, натиснете името и въведете промените. Натиснете **Scan** (Сканиране).
- **Scanning to Email EN**
- **s** Snímání do e-mailu
- **Skanowanie do poczty e-mail PL**
- **Szkennelés e-mailbe HU**
- **Scanarea în e-mail RO**
- **Сканиране към имейл BG**

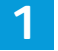

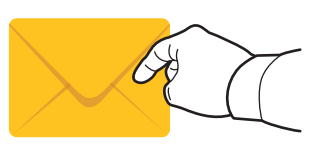

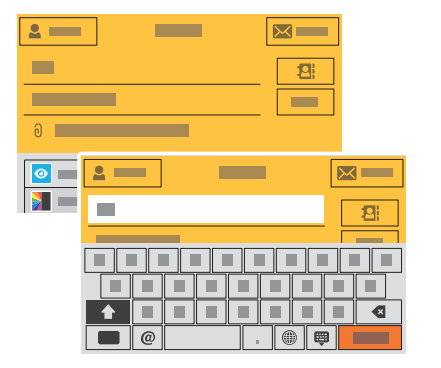

- **EN** The Email app offers a variety of controls for sending scanned images in emails. Touch **Email**, then touch **To** and type an address. To add more recipients, touch the address field again.
	- For details about email and address book features, refer to the *User Guide*.
- **CS** Aplikace E-mail nabízí různé možnosti odesílání nasnímaných obrazů e-mailem. Stiskněte položku **E-mail**, dále položku **Komu** a zadejte adresu. Chcete-li přidat další příjemce, stiskněte znovu pole adresy.
	- Podrobnosti týkající se funkcí e-mailu a adresáře najdete v *uživatelské příručce*.
- **PL** Aplikacja E-mail oferuje różne sposoby kontrolowania zeskanowanych obrazów wysyłanych w wiadomościach e-mail. Naciśnij pozycję **E-mail**, a następnie naciśnij pozycję **Do** i wpisz adres. Aby dodać kolejnych odbiorców, ponownie naciśnij pole adresu.
- Szczegółowy opis funkcji poczty e-mail i książki adresowej można znaleźć w *podręczniku użytkownika*.
- **HU** Az E-mail alkalmazás többféle lehetőséget kínál a szkennelt képek e-mailben történő küldéséhez. Érintse meg az **E-mail**, majd a **Címzett** lehetőséget, és írja be a címet. További címzettek hozzáadásához érintse meg újra a címmezőt.
	- Az e-mail és címjegyzék funkciókkal kapcsolatos részletes információkért lásd a *Felhasználói útmutatót*.
- **RO** Aplicaţia E-mail oferă mai multe comenzi pentru trimiterea imaginilor scanate prin e-mail. Atingeţi **E-mail**, apoi atingeţi **Către** şi tastaţi o adresă. Pentru a adăuga mai mulţi destinatari, atingeţi din nou câmpul de adresă. Pentru detalii despre funcţiile de e-mail şi agendă cu adrese, consultaţi *Ghidul de utilizare*.
- **BG** Приложението Email (Имейл) предоставя различни контроли за изпращане на сканирани изображения в имейли. Натиснете **Email** (Имейл) и след това **To** (До) и въведете адрес. За да добавите още получатели, натиснете отново полето за адреса.
- За подробности относно функциите на имейл и адресна книга вижте User Guide (Ръководство за потребителя).

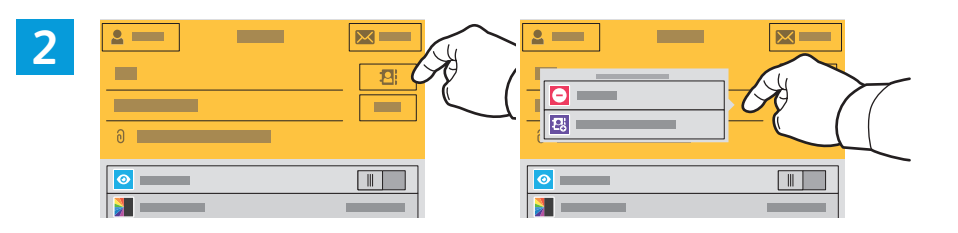

- **EN** To add stored addresses to the email, touch the address book button. For a menu to remove an address or add it to the address book, touch the address. To create a subject line, touch the subject line.
- **CS** Chcete-li do e-mailu přidat uložené adresy, stiskněte tlačítko adresáře. Stisknutím adresy zobrazíte nabídku umožňující jeho odebrání nebo přidání do adresáře. Chcete-li vytvořit předmět, stiskněte řádek předmětu.
- **PL** Aby dodać zapisane adresy do wiadomości e-mail, naciśnij przycisk książki adresowej. Aby wyświetlić menu umożliwiające usunięcie adresu lub dodanie go do książki adresowej, naciśnij ten adres. Aby utworzyć wiersz tematu, naciśnij ten wiersz.
- **HU** Tárolt címek hozzáadásához az e-mailhez érintse meg a címjegyzék gombot. A címek eltávolítására vagy a címjegyzékhez adására szolgáló menü megjelenítéséhez érintse meg a címet. Tárgy hozzáadásához érintse meg a tárgyat.
- **RO** Pentru a adăuga adrese stocate la e-mail, atingeţi butonul de agendă cu adrese. Pentru a afişa un meniu cu opţiuni de eliminare sau de adăugare într-o agendă cu adrese, atingeţi adresa. Pentru a introduce un subiect, atingeţi rândul de subiect.
- **BG** За да добавите съхранени адреси към имейла, натиснете бутона на адресната книга. За достъп до меню, позволяващо премахване на адрес или добавяне на адрес към адресната книга, натиснете адреса. За да създадете ред на тема, натиснете реда на тема.

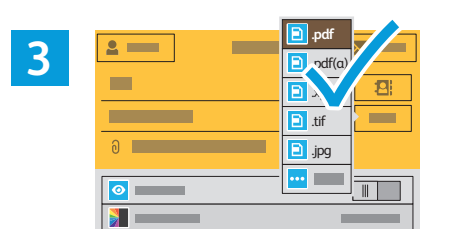

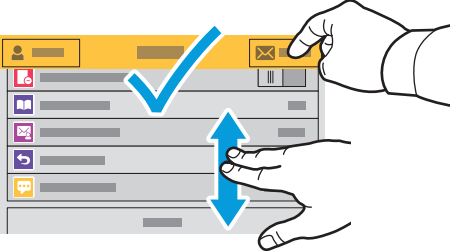

- **EN** Choose the file type and other scan settings. From, Reply To, and Message settings are at the bottom of the list. To edit the default scan name, touch the name, then type the desired name. Touch **Send**.
- **CS** Zvolte typ souboru a další nastavení snímání. Nastavení Od, Komu odpovědět a Zpráva se nacházejí na konci seznamu. Chcete-li upravit výchozí název snímání, stiskněte název a zadejte požadovaný název. Stiskněte tlačítko **Odeslat**.
- **PL** Wybierz typ pliku i inne ustawienia skanowania. Ustawienia Od, Wyślij odpowiedź do i Wiadomość znajdują w dolnej części listy. Aby edytować domyślną nazwę skanowania, naciśnij tę nazwę i wpisz żądaną nazwę. Naciśnij pozycję **Wyślij**.
- **HU** Válassza ki a fájl típusát és a többi szkennelési beállítást. A Feladó, a Válaszcím és az Üzenet beállításai a lista alján találhatók. Az alapértelmezett szkennelési név szerkesztéséhez érintse meg a nevet, és írja be a kívánt nevet. Érintse meg a **Küldés** lehetőséget.
- **RO** Alegeţi tipul de fişier şi celelalte setări de scanare. Setările De la, Răspuns către şi Mesaj se află la sfârşitul listei. Pentru a edita numele de scanare implicit, atingeți câmpul corespunzător și tastați numele dorit. Atingeți **Transmisie**.
- **BG** Изберете типа на файла и други настройки за сканиране. Настройките From (От), Reply To (Отговор до) и Message (Съобщение) са в края на списъка. За да редактирате името на сканирането по подразбиране, натиснете името и въведете необходимото име. Натиснете **Send** (Изпращане).

**Scanning**

#### **Scanning to a Default Folder EN**

- **Snímání do výchozí složky CS**
- **Skanowanie do folderu domyślnego PL**
- **Szkennelés alapértelmezett mappába HU**
- **Scanarea într-un folder implicit RO**
- **Сканиране към папка по подразбиране BG**

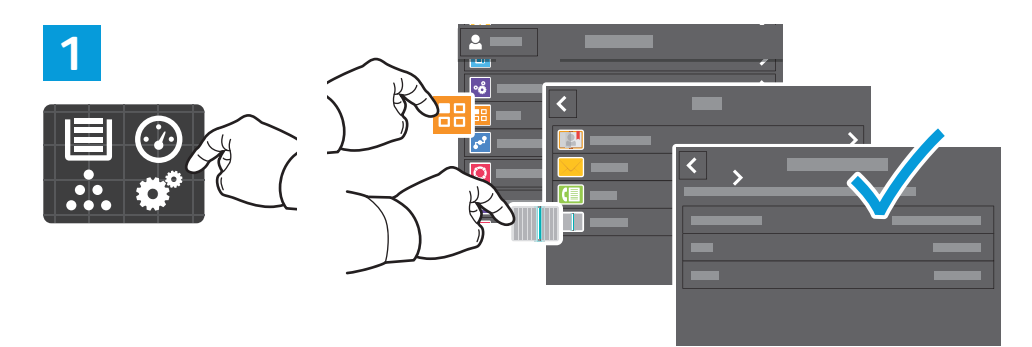

- **EN** You can set up a scan-to folder on the network or online. To create a location, touch **Device** > **Apps** > **Scan To...** then choose **Network** or **FTP**. To scan to FTP, enter the FTP settings. To select a folder on the network or online, navigate to the desired location.
- **CS** Můžete nastavit cílovou složku snímání v síti nebo online. Chcete-li vytvořit umístění, stiskněte položky **Zařízení** > **Aplikace** > **Snímání do...** a zvolte možnost **Síť** nebo **FTP**. Chcete-li snímat do FTP, zadejte nastavení FTP. Pokud chcete vybrat složku v síti nebo online, přejděte do požadovaného umístění.
- **PL** Możesz skonfigurować skanowanie do folderu w sieci lub w trybie online. Aby utworzyć lokalizację, naciśnij kolejno pozycje **Urządzenie** > **Aplikacje** > **Skanuj do...**, a następnie wybierz pozycję **Sieć** lub **FTP**. Aby skanować do serwera FTP, wpisz ustawienia FTP. Aby wybrać folder w sieci lub w trybie online, przejdź do wybranej lokalizacji.
- **HU** Lehetőség van hálózati vagy online szkennelési célmappa beállítására. A célmappa létrehozásához érintse meg a **Készülék > Alkalmazások > Szkennelés ide...** lehetőséget, majd válasszon a **Hálózat** vagy az **FTP** értékek közül. Az FTP-re való szkenneléshez adja meg az FTP-beállításokat. Hálózati vagy online mappa kiválasztásához navigáljon a kívánt helyre.
- **RO** Puteţi configura un folder de destinaţie pentru scanare, în reţea sau online. Pentru a crea o locaţie, atingeţi **Dispozitiv** > **Aplicaţii** > **Scanare în...**, apoi alegeţi **Reţea** sau **FTP**. Pentru a scana pe FTP, introduceţi setările FTP. Pentru a selecta un folder în reţea sau online, navigaţi la locaţia dorită.
- **BG** Можете да настроите сканиране към папка по мрежа или онлайн. За да създадете местоположение, натиснете **Device** (Устройство) > **Apps** (Приложения) > **Scan To...** (Сканиране към...) и изберете **Network** (Мрежа) или **FTP**. За да сканирате към FTP, въведете настройките за FTP. За да изберете папка в мрежата или онлайн, отидете до необходимото местоположение.

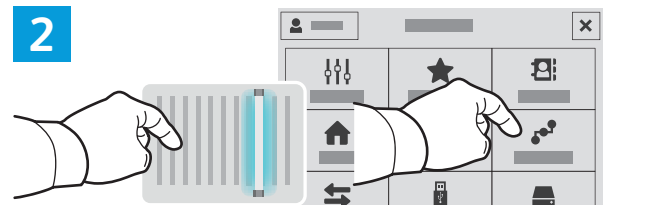

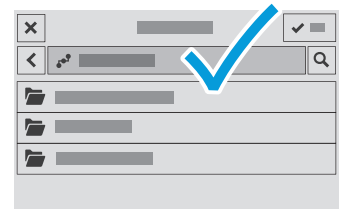

- **EN** To scan to your prepared network location, touch **Scan To...** and choose **Network**. Select a subfolder as needed.
- **CS** Chcete-li snímat do připraveného síťového umístění, stiskněte položku **Snímání do...** a vyberte možnost **Síť**. Vyberte podsložku podle potřeby.
- **PL** Aby skanować do przygotowanej lokalizacji sieciowej, dotknij pozycji **Skanuj do…** i wybierz pozycję **Sieć**. Wybierz potrzebny podfolder.
- **HU** Az előkészített hálózati helyre történő szkenneléshez érintse meg a **Szkennelés ide…** lehetőséget, majd válassza a **Hálózat** lehetőséget. Szükség szerint válasszon almappát is.
- **RO** Pentru a scana într-o locaţie de reţea pregătită anterior, atingeţi **Scanare în...** şi alegeţi **Reţea**. Selectaţi subfolderul dorit.
- **BG** За да сканирате към подготвено мрежово местоположение, натиснете **Scan To...** (Сканиране към...) и изберете **Network** (Мрежа). Изберете подпапка според необходимостта.

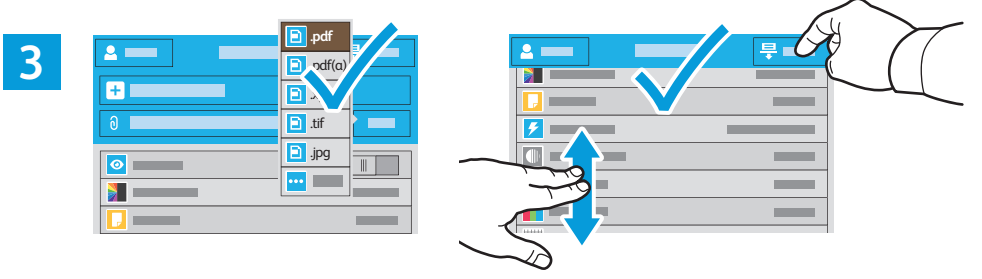

- **EN** Choose the file type and other scan settings. To edit the default scan name, touch the name, and type the changes. Touch **Scan**.
- **CS** Zvolte typ souboru a další nastavení snímání. Chcete-li upravit výchozí název snímání, stiskněte název a zadejte změny. Stiskněte tlačítko **Snímání**.
- **PL** Wybierz typ pliku i inne ustawienia skanowania. Aby edytować domyślną nazwę skanowania, naciśnij tę nazwę i wprowadź zmiany. Naciśnij pozycję **Skanuj**.
- **HU** Válassza ki a fájl típusát és a többi szkennelési beállítást. Az alapértelmezett szkennelési név szerkesztéséhez érintse meg a nevet, és írja be a módosításokat. Érintse meg a **Szkennelés** lehetőséget.
- **RO** Alegeţi tipul de fişier şi celelalte setări de scanare. Pentru a edita numele de scanare implicit, atingeţi-l şi tastaţi modificările. Atingeţi **Scanare**.
- **BG** Изберете типа на файла и други настройки за сканиране. За да редактирате името на сканирането по подразбиране, натиснете името и въведете промените. Натиснете **Scan** (Сканиране).

#### **Faxing EN**

- **Faxování CS**
- **Faksowanie PL**

**Fax HU**

- **Lucrul cu faxul RO**
- **Изпращане на факс BG**

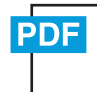

**www.xerox.com/office/VLB405docs**

**EN** You can enter fax numbers manually and store them in the address book, or select fax numbers from the address book. For information about fax settings and managing stored fax numbers in the address book, refer to the *User Guide.*

Faxová čísla můžete zadávat ručně a uložit je do adresáře nebo je můžete vybrat z adresáře. **CS** Informace o nastavení faxu a správě faxových čísel uložených v adresáři najdete v *uživatelské příručce*.

Możesz ręcznie wprowadzić numery faksu i zapisać je w książce adresowej lub wybrać numery faksu z książki **PL** adresowej.

Informacje na temat ustawień faksu i zarządzania zapisanymi numerami faksu w książce adresowej można znaleźć w *podręczniku użytkownika*.

**HU** A faxszámokat beviheti manuálisan és mentheti őket a címjegyzékben, vagy a címjegyzékből is kiválaszthat faxszámokat.

A faxbeállításokkal és a címjegyzékben tárolt faxszámok kezelésével kapcsolatos információkért lásd a *Felhasználói útmutatót*.

**RO** Aveţi posibilitatea să introduceţi manual numerele de fax şi să le stocaţi în agenda cu adrese. De asemenea, puteţi selecta numere deja stocate în agendă.

Pentru informaţii despre setările de fax şi despre gestionarea numerelor de fax stocate în agenda cu adrese, consultaţi *Ghidul de utilizare*.

- **BG** Факс номерата могат да се въвеждат ръчно и да се съхраняват в адресната книга или да се избират от адресната книга.
	- За информация относно настройките на факс и управлението на съхранените факс номера в адресната книга вижте *User Guide* (Ръководство за потребителя).

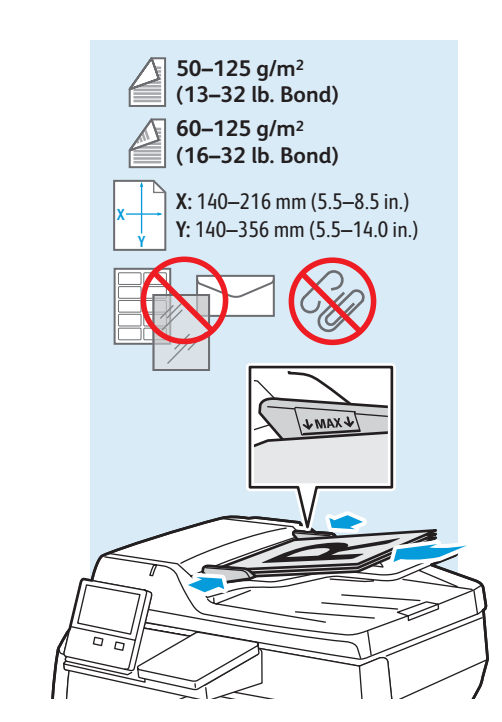

- Load original images on the document glass or in the document feeder. **EN**
- Položte předlohy na sklo pro předlohy nebo do automatického podavače. **CS**
- Załaduj oryginalne obrazy na szybę dokumentów lub do podajnika dokumentów. **PL**
- Töltse be a eredeti képeket a dokuüvegre vagy a dokuadagolóba. **HU**
- Puneţi imaginile originale pe ecranul documentului sau în alimentatorul de documente. **RO**
- Заредете оригиналните изображения на документното стъкло или в подаващото устройство за документи. **BG**

#### **Basic Faxing EN**

- **¤ Základní faxování**
- **Faksowanie podstawowe PL**
- **m** Alapszintű faxolás
- **Bazele lucrului cu fax RO**
- **Основни функции за факс BG**

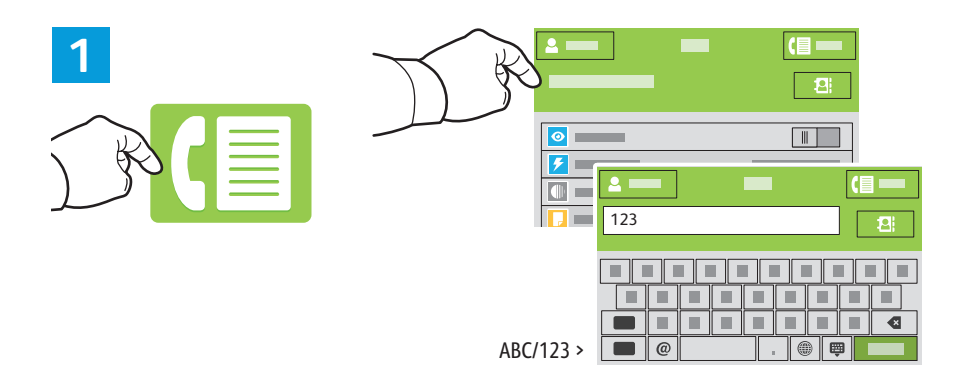

- **EN** Touch **Fax**, then touch **Destination** and type a fax number. To add more recipients, touch the destination field again.
- **CS** Stiskněte tlačítko **Fax**, dále položku **Místo určení** a zadejte faxové číslo. Chcete-li přidat další příjemce, stiskněte znovu pole místa určení.
- **PL** Naciśnij pozycję **Faks**, a następnie naciśnij pozycję **Miejsce docelowe** i wpisz numer faksu. Aby dodać kolejnych odbiorców, ponownie naciśnij pole miejsca docelowego.
- **HU** Érintse meg a **Fax**, majd a **Cél** lehetőséget, és írja be a faxszámot. További címzettek hozzáadásához érintse meg újra a cél mezőt.
- **RO** Atingeţi **Fax**, apoi atingeţi **Destinaţie** şi tastaţi un număr de fax. Pentru a adăuga mai mulţi destinatari, atingeţi din nou câmpul destinaţie.
- **BG** Натиснете **Fax** (Факс) и след това **Destination** (Местоназначение), след което въведете факс номера. За да добавите още получатели, натиснете отново полето за местоназначение.

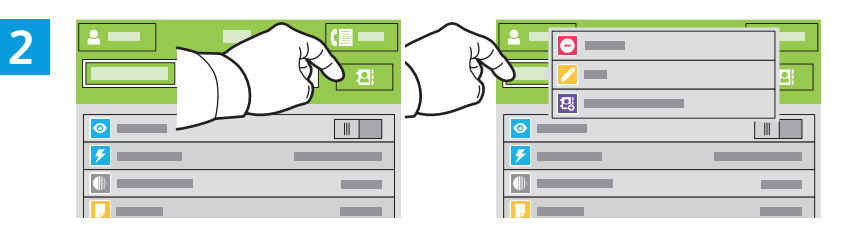

- **EN** To add stored destinations to the fax, touch the address book button. To add, edit or remove a number from the address book, touch and hold the number and select an option.
- **CS** Chcete-li do faxu přidat uložená místa určení, stiskněte tlačítko adresáře. Pokud chcete přidat, upravit nebo odebrat číslo z adresáře, stiskněte a podržte číslo a vyberte požadovanou možnost.
- **PL** Aby dodać zapisane miejsca docelowe do faksu, dotknij przycisku książki adresowej. Aby dodać, edytować lub usunąć numer z książki adresowej, dotknij go i przytrzymaj, a następnie wskaż wybraną opcję.
- **HU** Tárolt céloknak a faxoláshoz való hozzáadásához érintse meg a címjegyzék gombot. Számok hozzáadásához, szerkesztéséhez vagy eltávolításához a címjegyzékben érintse meg és tartsa megérintve a számot, majd válasszon egy opciót.
- **RO** Pentru a adăuga destinaţii stocate la fax, atingeţi butonul de agendă cu adrese. Pentru a adăuga, a edita sau a elimina un număr din agenda cu adrese, atingeţi prelung numărul şi selectaţi o opţiune.
- **BG** За да добавите съхранени местоназначения към факса, натиснете бутона на адресната книга. За да добавите, редактирате или премахнете номер от адресната книга, натиснете и задръжте номера и изберете опция.

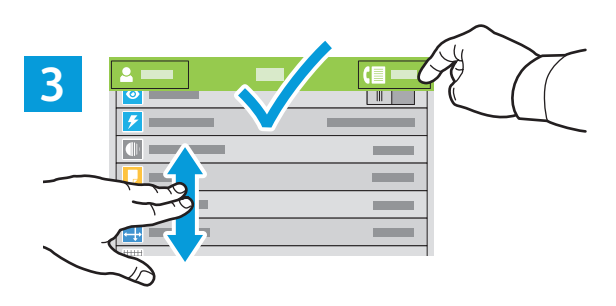

- **EN** Choose fax settings as desired, then touch **Send**.
- **CS** Zvolte požadované nastavení faxu a stiskněte položku **Odeslat**.
- **PL** Wybierz odpowiednie ustawienia faksu, a następnie naciśnij pozycję **Wyślij**.
- **HU** Adja meg a kívánt faxbeállításokat, majd érintse meg a **Küldés** lehetőséget.
- **RO** Selectaţi setările de fax dorite, apoi atingeţi **Transmisie**.
- **BG** Изберете необходимите настройки на факс и натиснете **Send** (Изпращане).
- **Paper Jams EN**
- **Zaseknutý papír CS**
- **Zacięcia papieru PL**
- **Papírelakadások HU**
- $\blacksquare$  **Blocaje de hârtie**
- **Засядания на хартия BG**

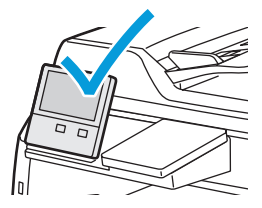

**EN** When a jam occurs, the control panel displays graphics showing how to clear the jam.

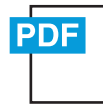

#### **www.xerox.com/office/VLB405docs**

For tips on avoiding paper jams, refer to the *User Guide*.

**CS** Při zaseknutí papíru se na ovládacím panelu zobrazí grafika, která znázorňuje postup odstranění zaseknutého papíru.

Tipy, jak předcházet zaseknutí papíru, najdete v *Uživatelské příručce*.

- **PL** W przypadku zacięcia papieru na panelu sterowania pojawi się rysunek przedstawiający sposób usunięcia zacięcia. Porady dotyczące zapobiegania zacięciom papieru można znaleźć w *podręczniku użytkownika*.
- **HU** Papírelakadás esetén a vezérlőpanel grafikával mutatja meg az elakadás megszüntetésének módját. A papírelakadások elkerülésével kapcsolatos tippekért lásd a *Felhasználói útmutatót*.
- **RO** În caz de blocaj, pe panoul de comandă apar figuri care arată cum se elimină hârtia blocată. Pentru sfaturi privind evitarea blocajelor de hârtie, consultaţi *Ghidul utilizatorului*.

**BG** Когато се получи засядане на хартия, на контролния панел се показва графика, посочваща как да бъде отстранено засядането.

За съвети относно избягването на засядания на хартия вижте *User Guide* (Ръководство за потребителя).

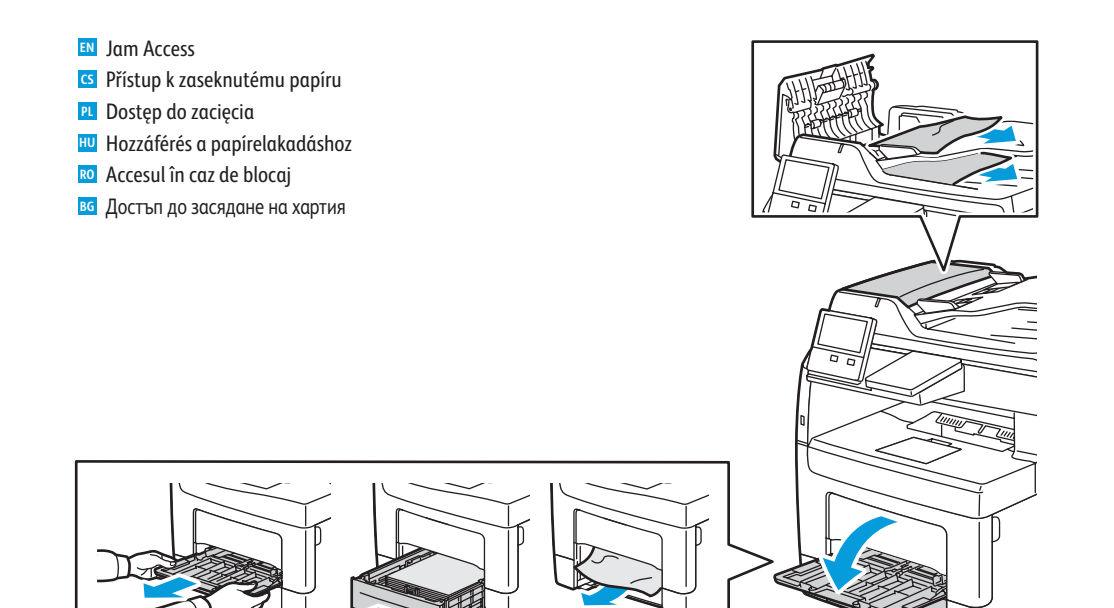

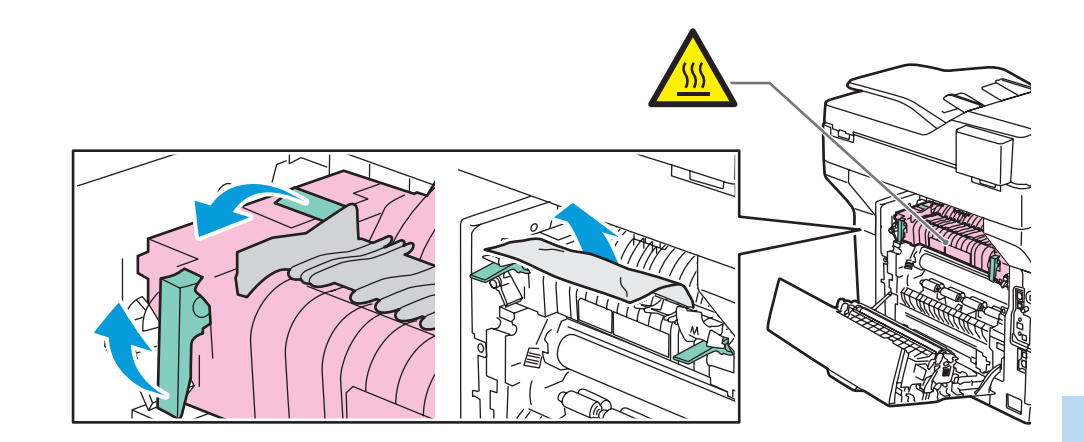